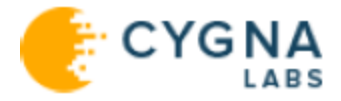

## Cygna Auditor

# Getting Started Guide

For the latest information, visit online documentation at docs.cygnalabs.com

Published 10/20/2020

Copyright© 2020 Version 1.5

#### **Copyright**

©2020 Cygna Labs Corp. ALL RIGHTS RESERVED.

#### **Trademarks**

Cygna Labs and the Cygna Labs logo are trademarks and registered trademarks of Cygna Labs Corp. in the United States of America and other countries. All other trademarks are property of their respective owners.

#### **Disclaimers**

The product documentation is subject to change without notice. For the latest and more detailed documentation, please refer to online documentation at [https://docs.cygnalabs.com.](https://docs.cygnalabs.com/)

The product functionality described in this document shall not be treated as a public offer or commitment.

The information regarding the use and installation of third-party software is provided to assist you but Cygna Labs Corp. shall not accept any responsibility or liability for any claims or damages caused by incorrect or incomplete information provided about third-party software. For detailed instructions on configuring third-party software components, refer to their respective owners.

## **Contents**

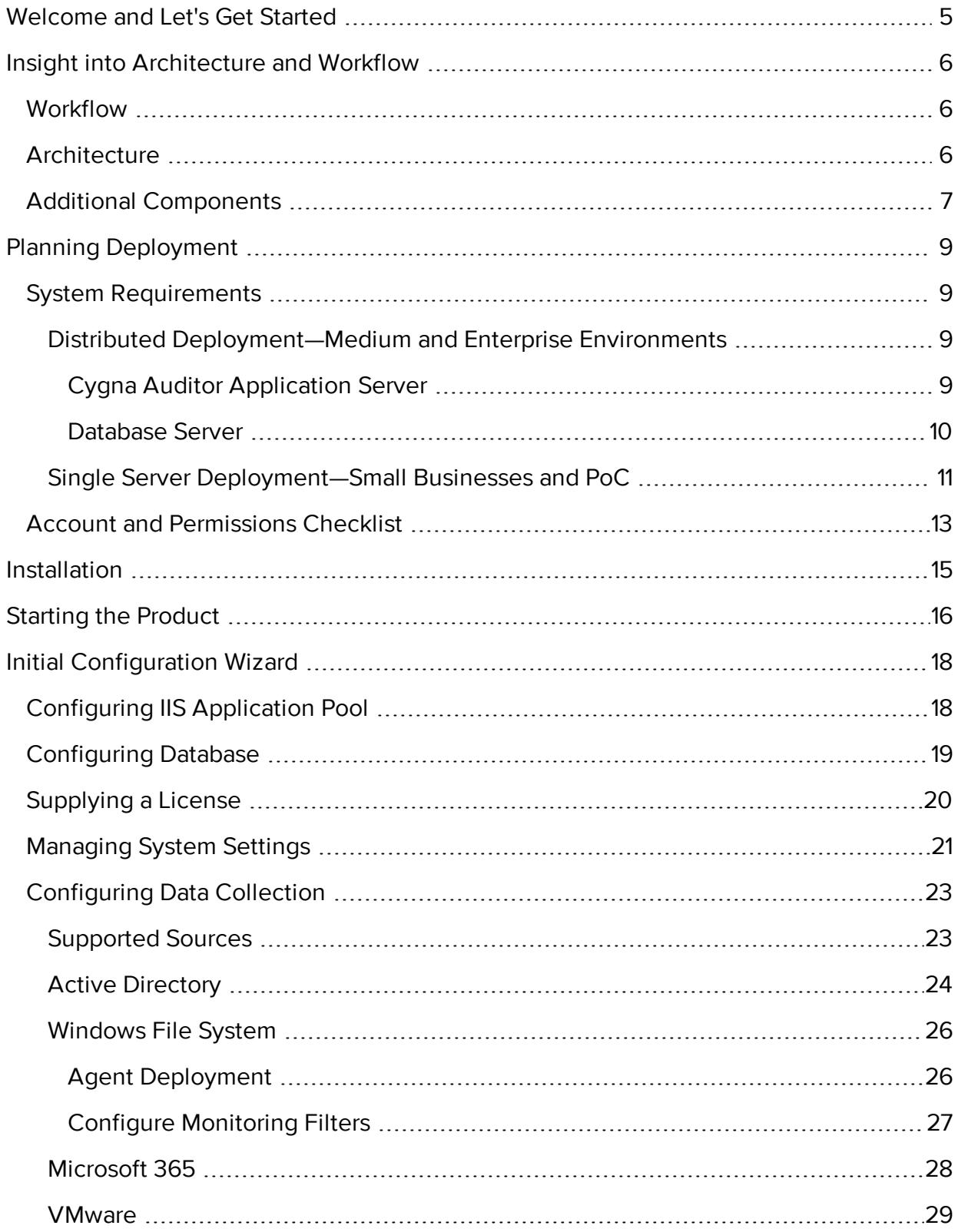

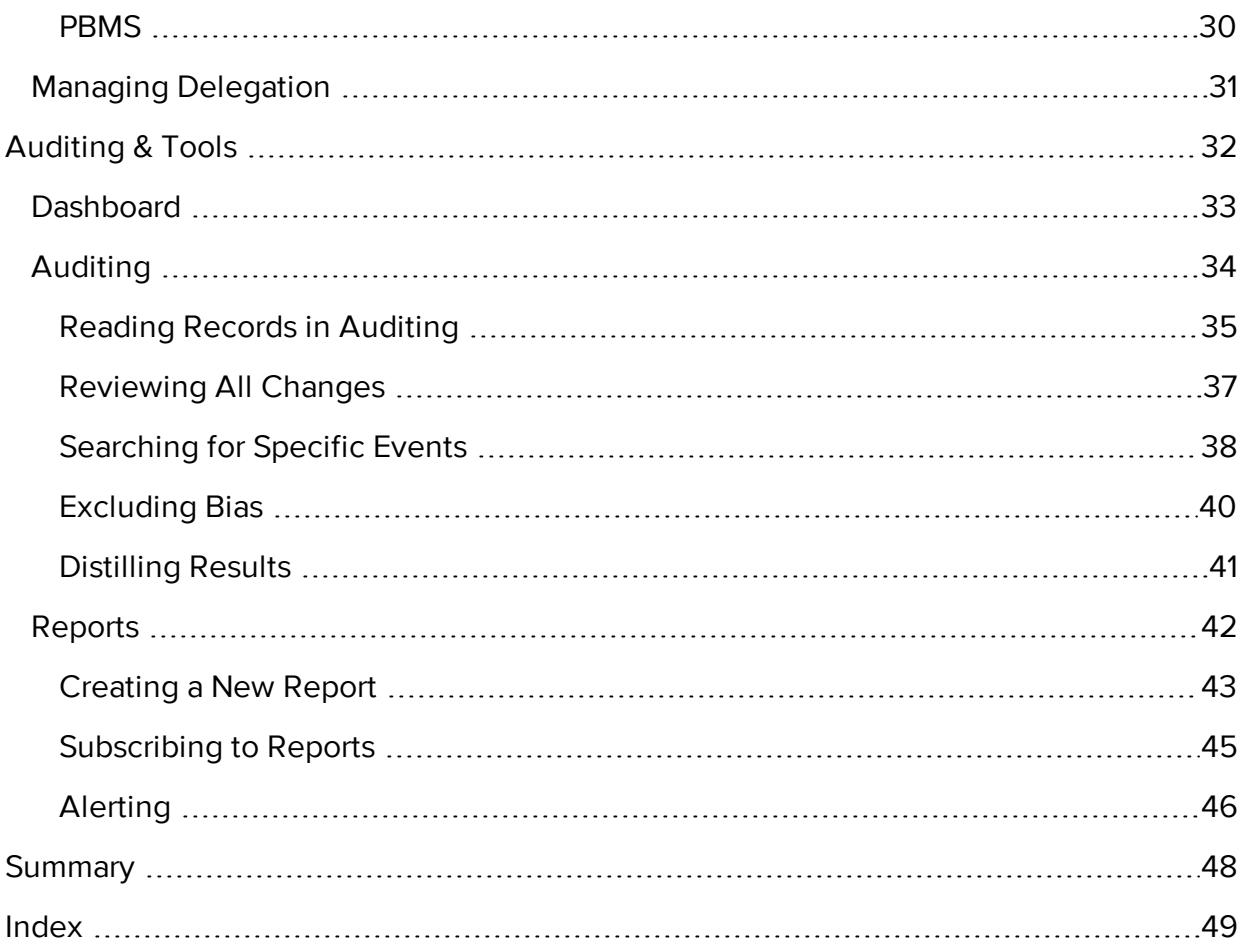

## <span id="page-4-0"></span>Welcome and Let's Get Started

Welcome to Cygna Auditor, a comprehensive, integrated auditing, alerting, and reporting platform for Active Directory, Windows File System, Microsoft 365, etc. Cygna Auditor is a straightforward and easy-to-use solution that provides clear and affordable overviews of activity in your business critical assets, helps you pass compliance audits and mitigate risks.

Cygna Auditor documentation is designed to assist you any time you have a question about the product or auditing in general. The most up-to-date documentation is always available online at [https://docs.cygnalabs.com](https://docs.cygnalabs.com/). Do not hesitate to visit the online documentation portal—being the primary source of information about the product it has much more to offer besides general instructions. In Cygna Auditor [documentation](https://docs.cygnalabs.com/) portal you can also find detailed tutorials, how-to's, best practices, and articles explaining the auditing basics.

If you prefer to download a printable copy on your desktop, be sure check for newer versions regularly. Note that while fully covering the product functionality, the printable PDF may not include some interactive assistance materials or articles discussing the industry best practices or auditing techniques. Users advised to visit the online portal for this purpose.

After reading the Getting Started guide, you will know everything you need to install, launch, and start using the product.

Without further ado, let's get started. First of all, get some insight into how the product works. Go to Insight into [Architecture](#page-5-0) and Workflow.

## <span id="page-5-0"></span>Insight into Architecture and Workflow

<span id="page-5-1"></span>To get started faster, gain some insights into how Cygna Auditor works and what you'd better have in hand before you install and start using the product.

### Workflow

If you take a closer look at your journey with Cygna Auditor, you will discover that it consists of the following simple stages:

- 1. **Checking prerequisites.** Make sure you have enough resources before you proceed with installation. For more information, see Planning [Deployment](#page-8-0).
- 2. **Installation.** For more information, see [Installation](#page-14-0). If you want to leverage CA&SS (former PowerBroker Management Suite), install it as well.
- 3. Complete the initial configuration wizard. See Initial [Configuration](#page-17-0) Wizard.
- 4. **Setting up audit.** Once the product is up and running, start collecting audit data for the systems are you are interested in (e.g., Active Directory). Note that for most sources, you have to adjust some settings to enable Cygna Auditor to collect audit events. Check out Cygna Auditor online [documentation](https://docs.cygnalabs.com/) portal for more information and detailed instructions.
- 5. **Administration.** Dive deep into the product administration. Delegate access to your authorized personnel, manage licenses, etc. Check out Cygna [Auditor](https://docs.cygnalabs.com/) online [documentation](https://docs.cygnalabs.com/) portal for more information and detailed instructions.
- 6. **Basic auditing.** Every so often, review out-of-the-box reports to validate compliance with various standards or use auditing search to investigate potential threats and address risks immediately. For more information, see [Auditing](#page-31-0) & Tools.
- 7. **Advanced auditing.** As you get to know Cygna Auditor better, configure alerts to be notified if something goes wrong in your environment, start creating reports tailored to your organization's specific needs. For more information, see [Auditing](#page-31-0) & Tools.

## <span id="page-5-2"></span>Architecture

Cygna Auditor is designed as a client-server application that supports distributed deployment. Basically, Cygna Auditor consists of the following components:

- Cygna Auditor platform—a server part responsible for data collection and processing.
- Cygna Auditor web-console—a web-based client interface for managing the Cygna Auditor platform and viewing collected audit data. The client website is hosted on the same server where Cygna Auditor platform is installed but all users in your company can access it through a browser. Depending on the role in the product, users are granted permissions to access certain product functionality.
- Database—SQL Server-based storage of audit data. For better performance, Cygna Labs recommends deploying a SQL Server instance on a separate server.
- Cygna Auditing & Security Suite (former PowerBroker Management Suite)—standalone management console products that integrate smoothly with Cygna Auditor and provide extended auditing functionality.

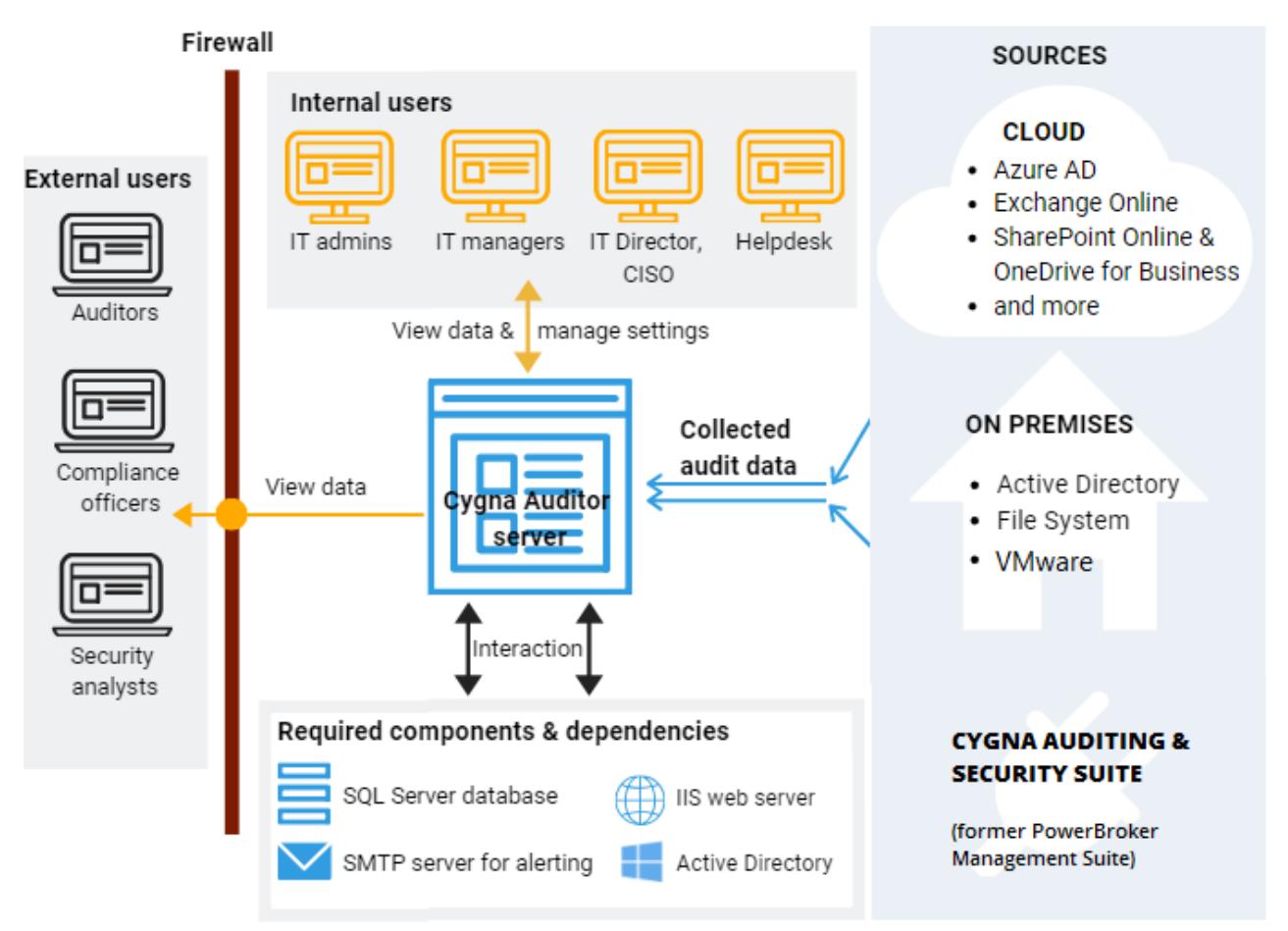

## <span id="page-6-0"></span>Additional Components

Cygna Auditor relies on the following additional components. While some components are vitally important for the product operability, it is up to you to decide on some others.

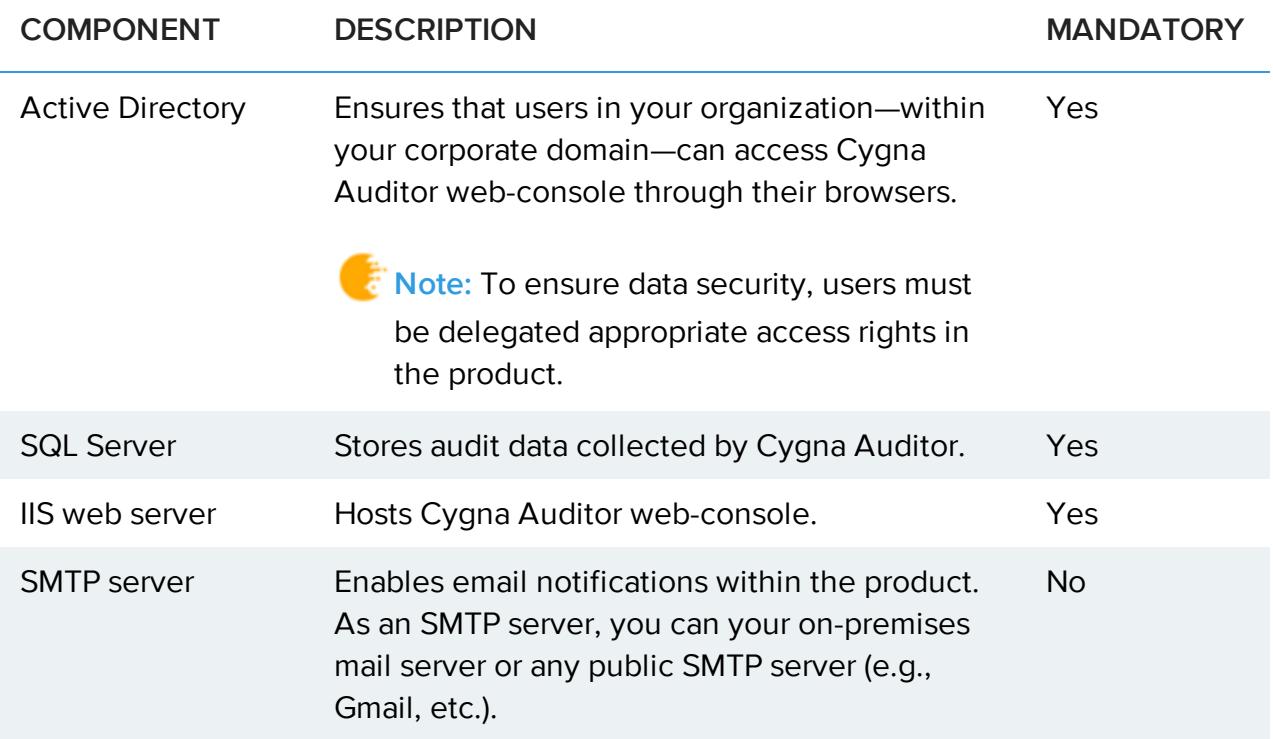

Cygna Labs recommends you to set up all required components before you install Cygna Auditor. Refer to System [Requirements](#page-8-1) for more information about the additional components and their system requirements.

**Note:** For more information about Cygna Auditing & Security Suite (former PowerBroker Management Suite), including system requirements, installation procedures, and configuration steps, please refer to CA&SS documentation online.

## <span id="page-8-0"></span>Planning Deployment

Read this section to learn more about product deployment options, system requirements, essential rights and permissions, etc.

**QUICK TIP:** Do you want to start right now? Prepare two servers:

- 1. A clear Windows Server 2016 with preinstalled IIS and .Net Framework 4.6 for Cygna Auditor.
- 2. The other server with SQL Server 2016 Standard Edition.

Check that both servers are in your corporate Active Directory domain and that you have access to Cygna [customer](https://portal.cygnalabs.com/login) portal.

**K** Note: For more information about Cygna Auditing & Security Suite (former PowerBroker Management Suite), including system requirements, installation procedures, and configuration steps, please refer to CA&SS documentation online.

## <span id="page-8-1"></span>System Requirements

Read this section to learn more about the Cygna Auditor and its database server system requirements. Depending on your company size and the average number of changes recorded per day, the requirements can vary significantly. Use the metrics below as a general guideline and consider scaling your Cygna Auditor infrastructure if needed:

Distributed [Deployment—Medium](#page-8-2) and Enterprise Environments

<span id="page-8-2"></span>Single Server [Deployment—Small](#page-10-0) Businesses and PoC

### Distributed Deployment—Medium and Enterprise Environments

For medium and enterprise environments, Cygna Labs recommends distributed configuration with two servers.

<span id="page-8-3"></span>Cygna Auditor Application Server

Make sure the computer where you plan to install Cygna Auditor (application server) meets the following hardware and software requirements and has all necessary software components and roles enabled.

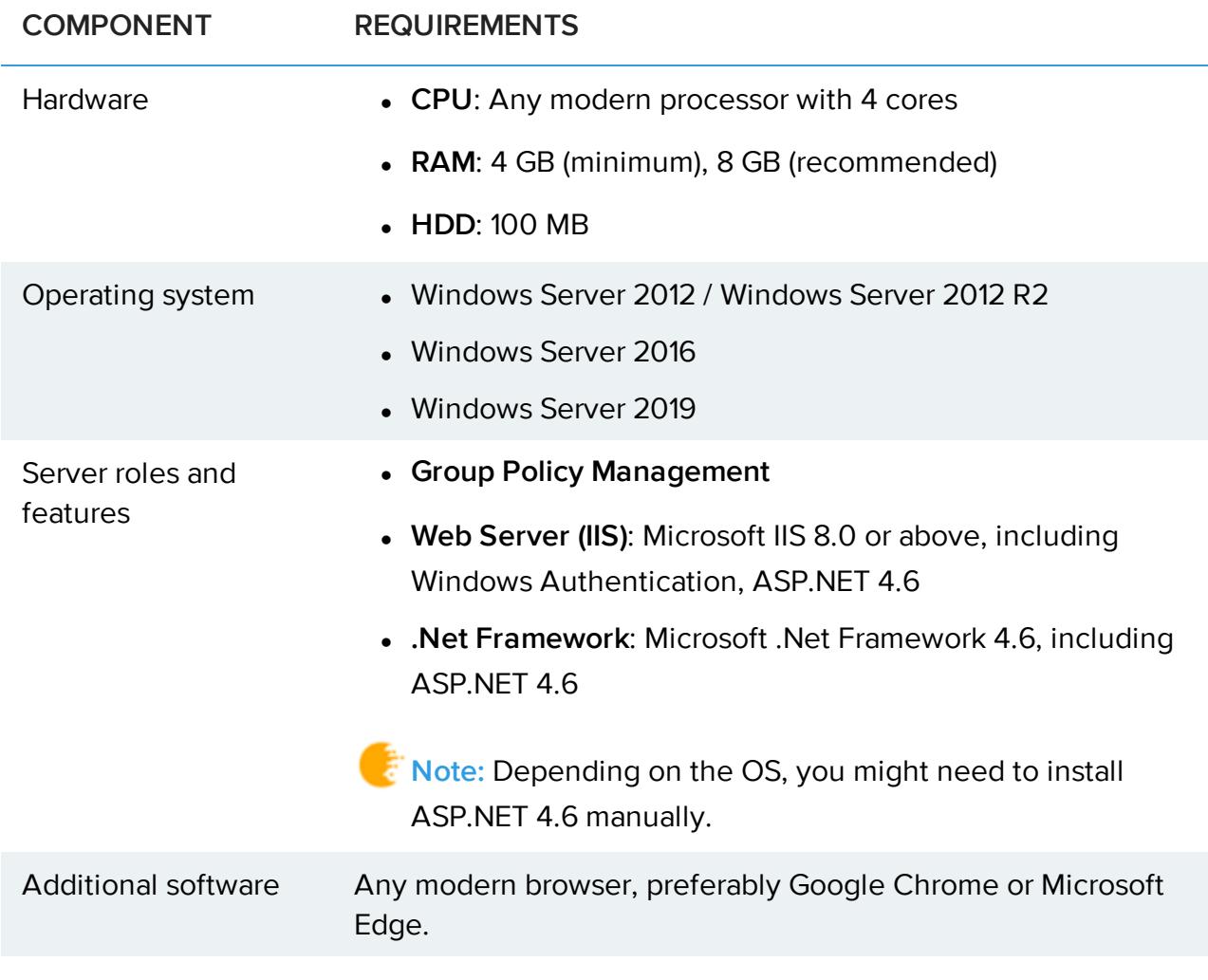

<span id="page-9-0"></span>Database Server

Review the system requirements for the database server.

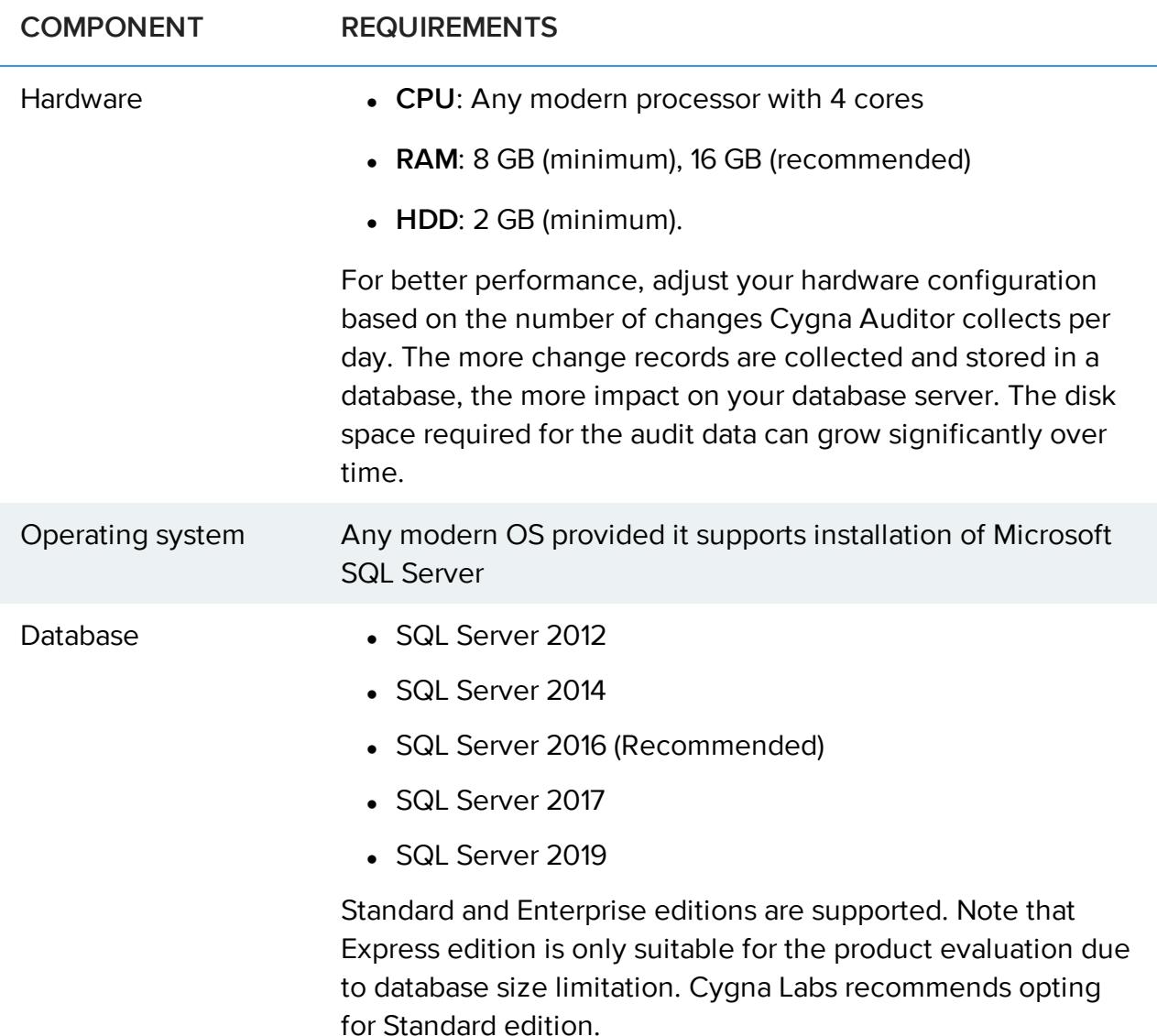

<span id="page-10-0"></span>Single Server Deployment—Small Businesses and PoC

For smaller businesses as well PoC deployments, you can opt for a single server deployment. In this case, both Cygna Auditor application server and database server will reside on the same server.

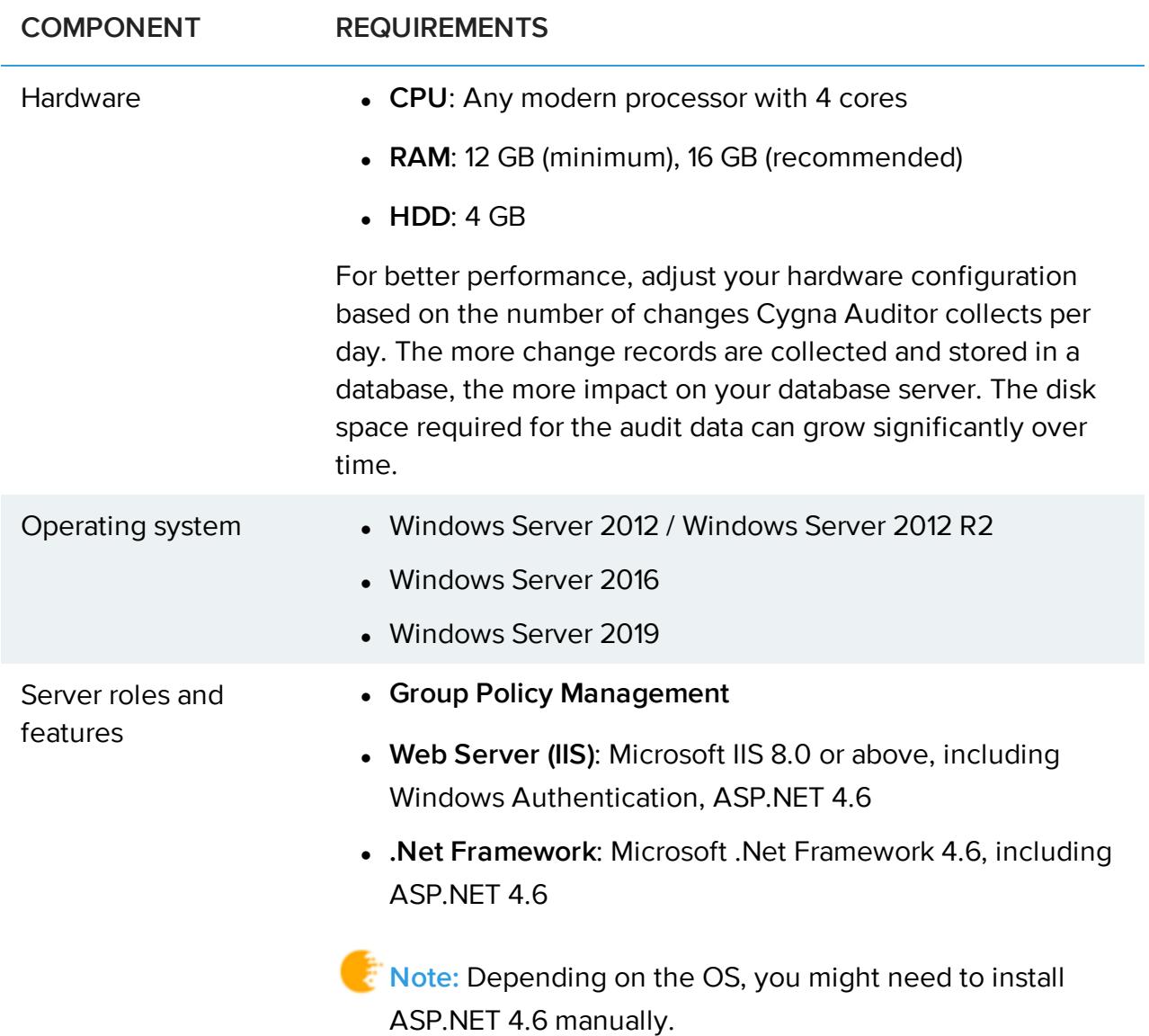

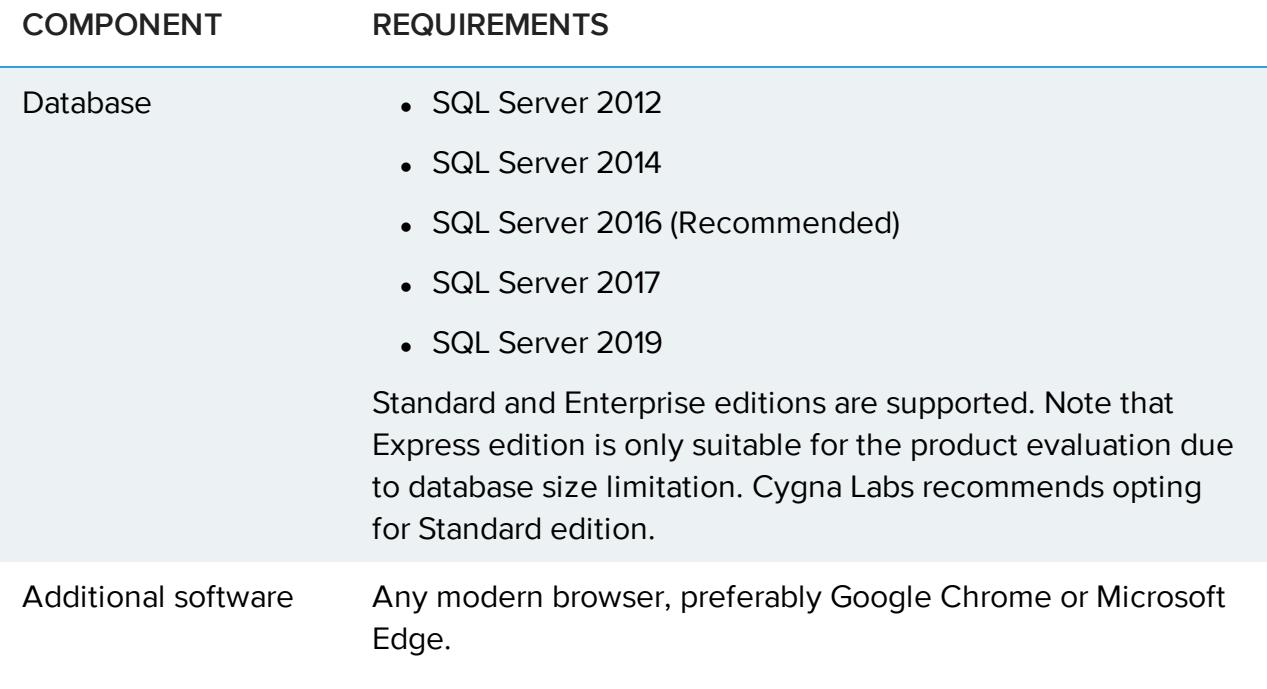

**Note:** For more information about Cygna Auditing & Security Suite (former PowerBroker Management Suite), including system requirements, installation procedures, and configuration steps, please refer to CA&SS documentation online.

### <span id="page-12-0"></span>Account and Permissions Checklist

During the installation, Cygna Auditor will prompt you to enter account credentials for specific services and applications the product requires access to. Before running the installation, check that these accounts have sufficient rights and permissions.

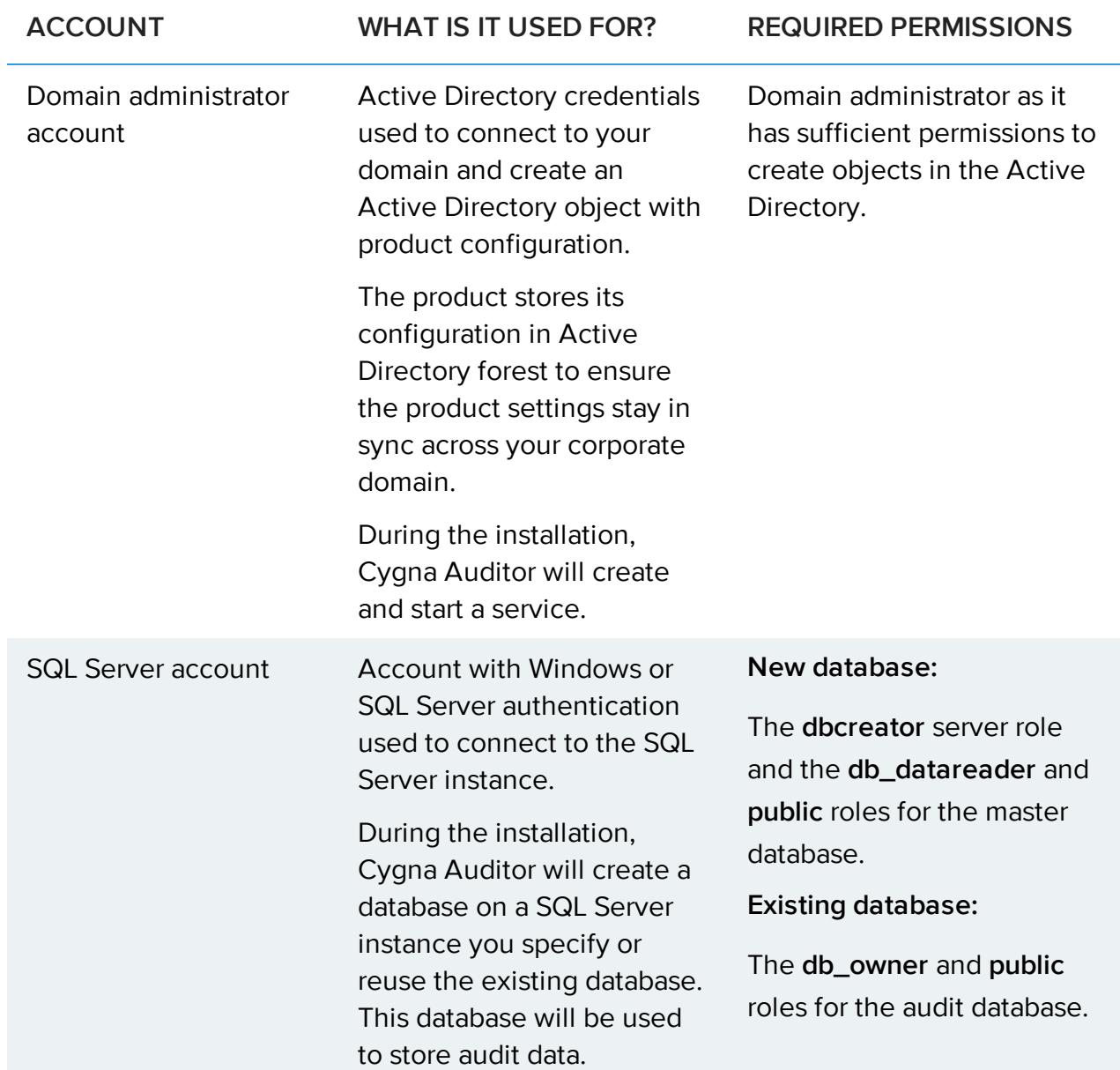

## <span id="page-14-0"></span>Installation

**QUICK TIP:** Have you read the Planning [Deployment](#page-8-0) chapter? Ensure the computer where you plan to install Cygna Auditor has .NET Framework 4.6 (including ASP.4.6) and Web server (IIS) role enabled.

1. Double-click the Cygna Auditor installer to start the setup wizard — in this case, the product will be installed by the currently logged in user. To install Cygna Auditor as another user, press **Shift** and right-click the installer, and then select **"Run as different user"**. Make sure to use **domain administrator** credentials for installation.

Make sure to use domain administrator credentials for installation. For more information, see Account and [Permissions](#page-12-0) Checklist.

- 2. On the **End User License Agreement** page, carefully read the license text and then accept the license terms if you agree with them.
- 3. On the **Destination Folder** page, review a default installation path (C:\Program Files\Cygna Labs) or click **Change** to specify an alternative installation folder.
- 4. On the **Ready to install Cygna Auditor** page, click **Install**.
- **K** Note: For more information about Cygna Auditing & Security Suite (former PowerBroker Management Suite), including system requirements, installation procedures, and configuration steps, please refer to CA&SS documentation online.

## <span id="page-15-0"></span>Starting the Product

#### **To start Cygna Auditor on a local computer:**

• Open a web browser and type "https://localhost/cygna".

Your current user credentials will be used to log in to the product.

#### **To start Cygna Auditor on any computer in your corporate domain:**

- 1. Open a web browser and type "https://CygnaAuditorMachineName/cygna", where CygnaAuditorMachineName is a name of computer where Cygna Auditor was deployed. For example: https://cygnaconsole/cygna.
- 2. Enter your user credentials.

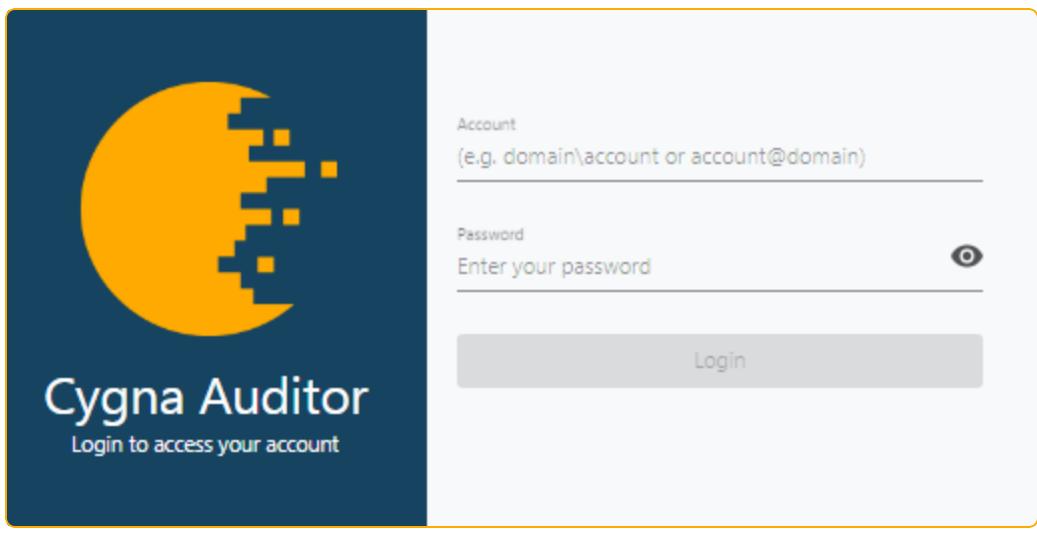

On your first start, you'll be prompted to complete the initial configuration wizard. Later on, after logging in, you will see the dashboard page with the most important auditing metrics as well quick links to product configuration, data collection, and auditing functionality.

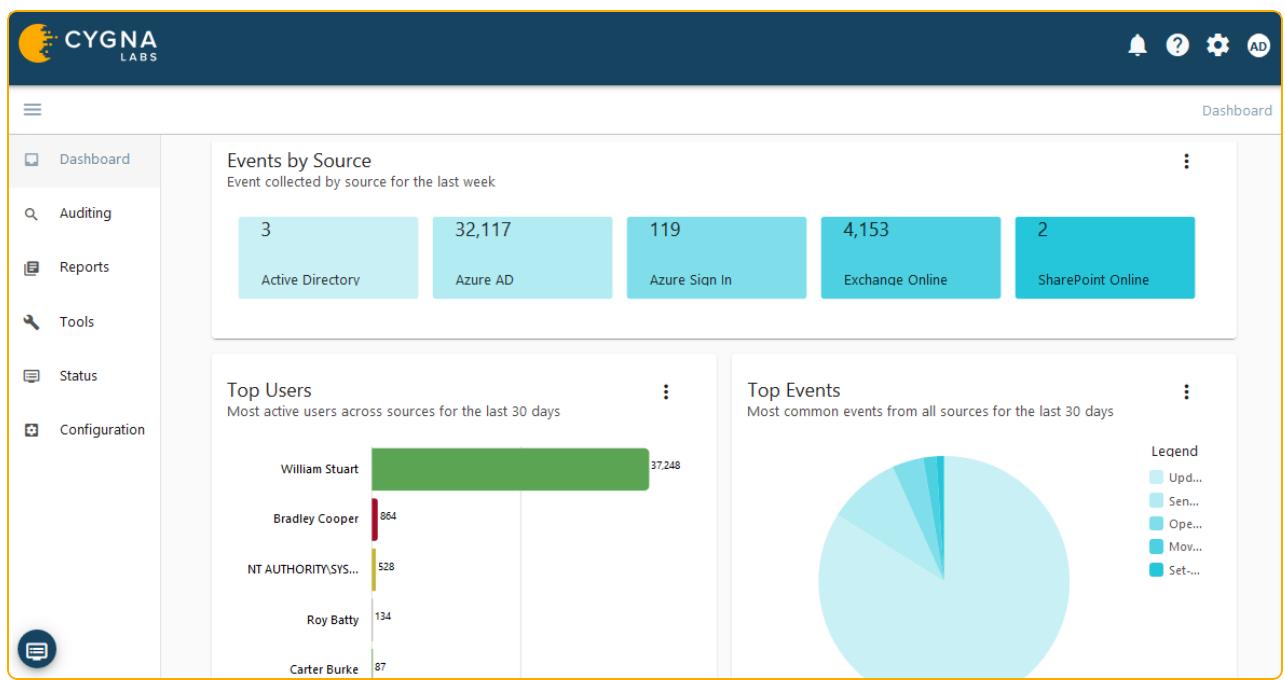

**QUICK TIP:** Cannot log in? Or seeing a message about the lack of permissions?

To protect your audit data, Cygna Auditor restricts access to web-console. By default, only the user who performed installation can operate the product. This user is assigned the Global administrator role and can grant access permissions to others.

## <span id="page-17-0"></span>Initial Configuration Wizard

Once you install Cygna Auditor, the configuration wizard will start and guide you through the entire setup procedure. Follow the wizard to configure product settings, enable data collection for your audit sources, etc.

**Note:** You can update these settings later under **Configuration**.

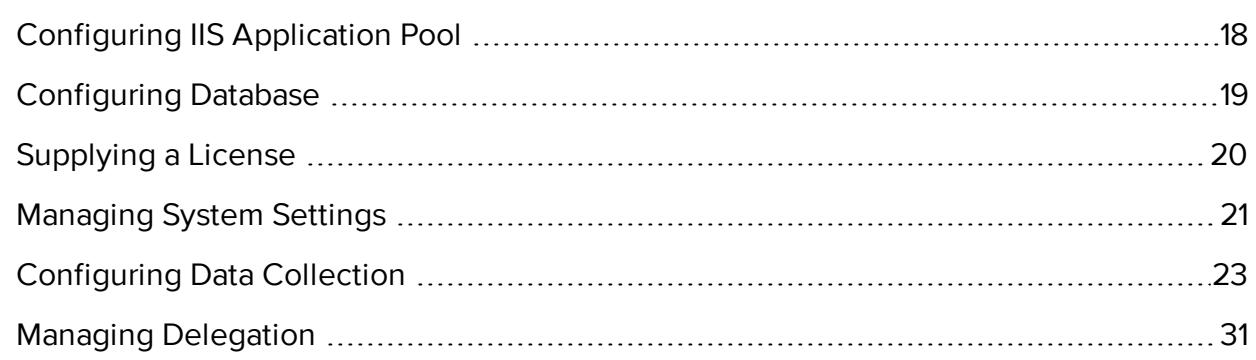

## <span id="page-17-1"></span>Configuring IIS Application Pool

Since Cygna Auditor is a web application, it requires IIS web server to be properly configured. Review and set up the application pool properties.

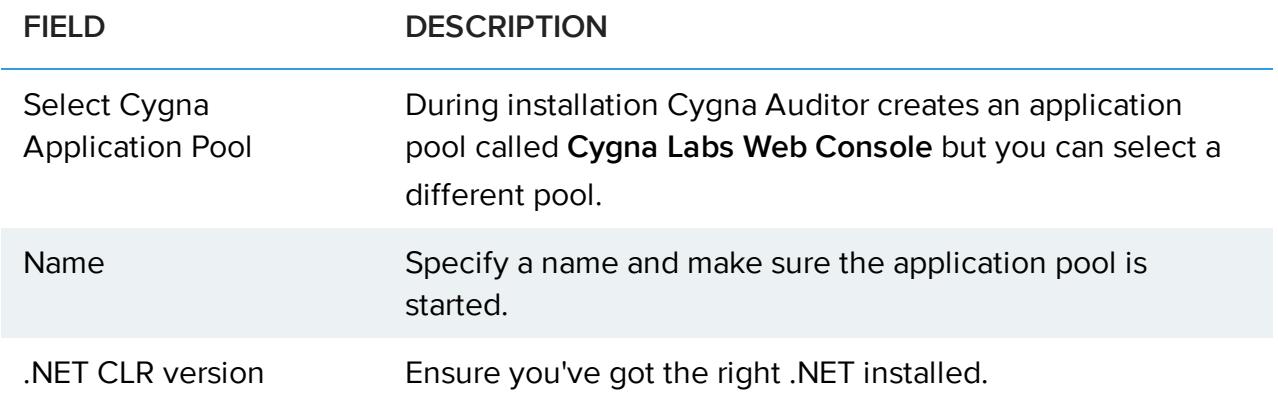

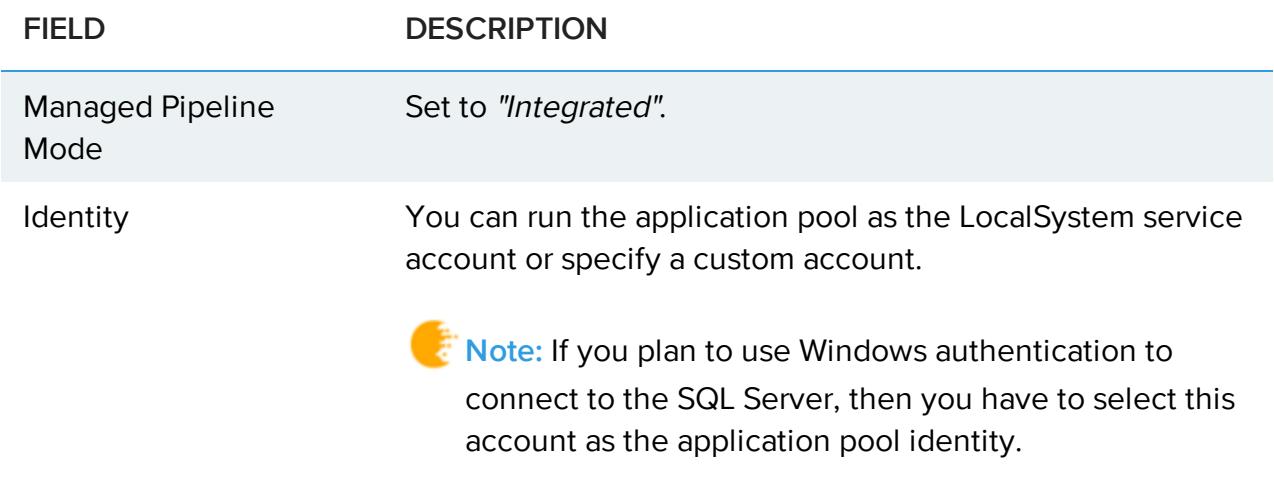

### <span id="page-18-0"></span>Configuring Database

Cygna Auditor feeds collected data to the SQL Server database. On this step, configure connection settings and provide access to the database.

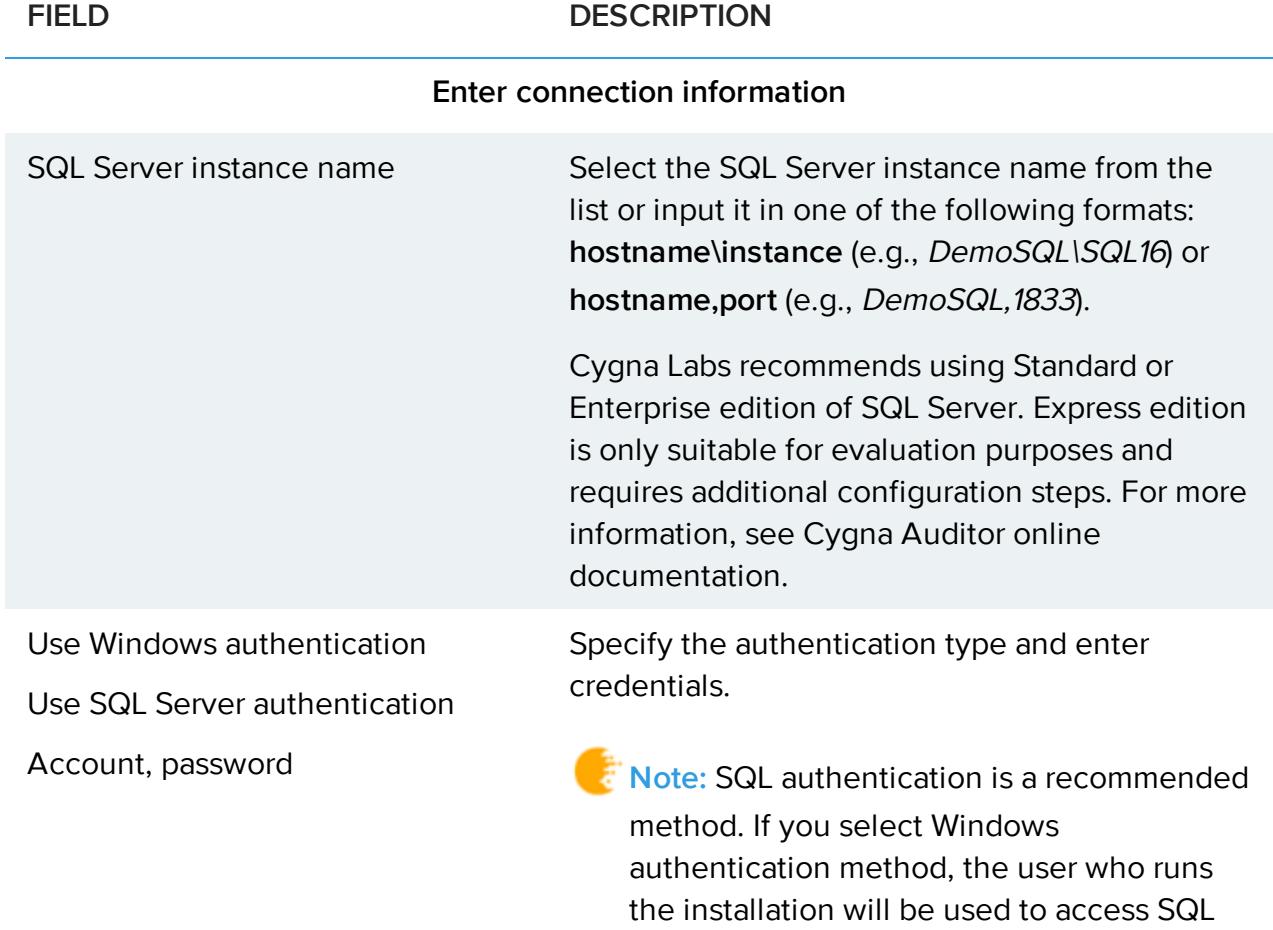

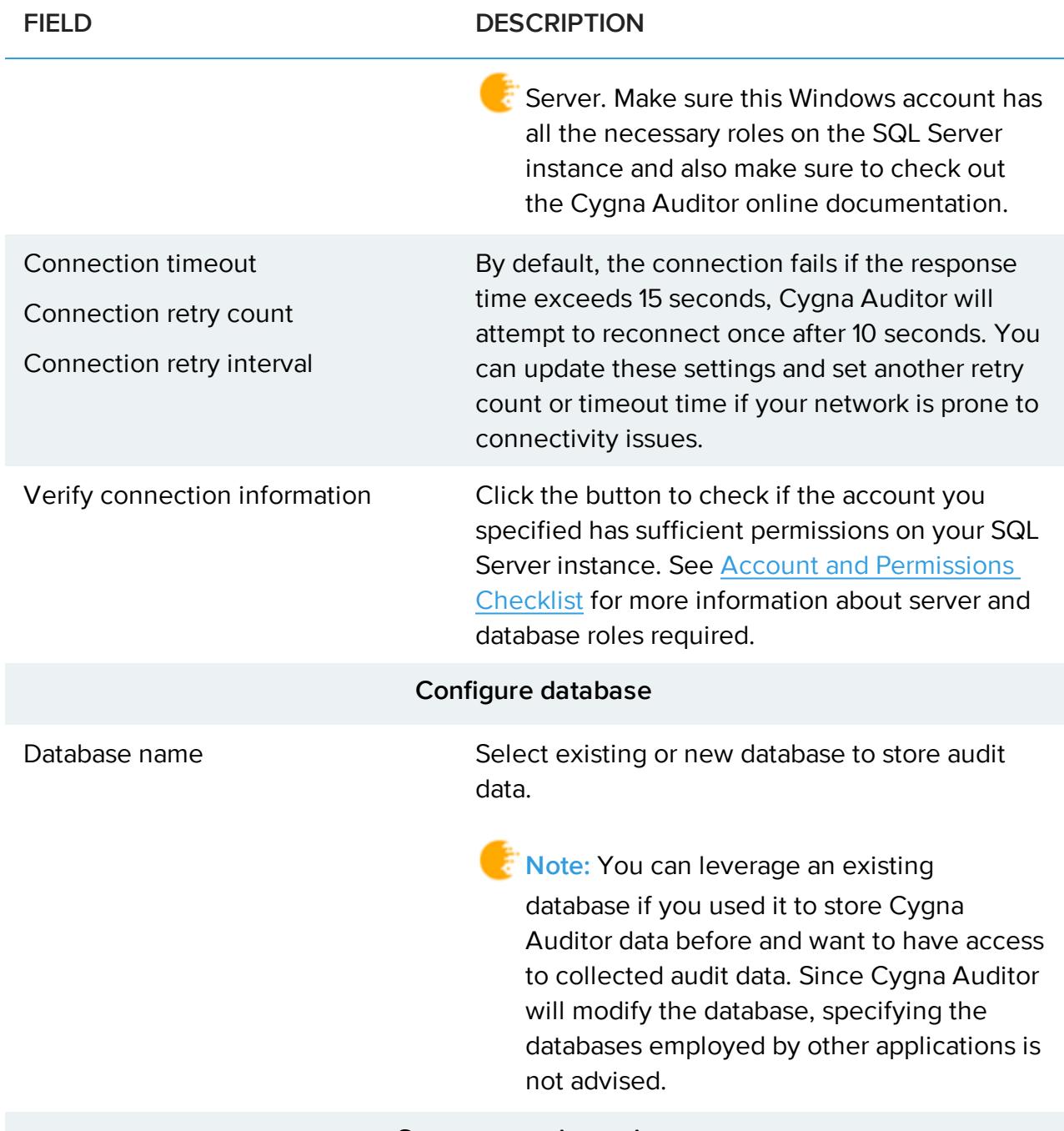

#### **Save connection string**

<span id="page-19-0"></span>Review database connection settings and save them.

### Supplying a License

On the **Enter product license** step, provide Cygna Auditor license.

<span id="page-20-0"></span>Click the key icon and supply the code. Cygna Auditor will verify your license and display its details, including licensed modules, expiration date, number of users, etc.

## Managing System Settings

On the **Manage system settings** step, you are advised to configure some of the product's internal properties. You can keep default settings for now and update them later under **Configuration / System**.

#### **Cygna Auditor Service page:**

- 1. Specify the account to run services.
	- <sup>l</sup> Select **Run services as Local System on the computer** to impersonate as the Local System account.
	- <sup>l</sup> Select **Run services as a specified domain user** to utilize any Active Directory account of your choice that has sufficient permissions to log in as a service on a given machine. Make sure to verify credentials.
- 2. Provide administrative credentials. Making changes to Cygna Auditor platform requires a service restart, Cygna Auditor will use the credentials you specify to automatically update and restart the service. Make sure to verify the credentials.

**Note:** Make sure the account you specify has sufficient permissions to modify services.

#### **Proxy page:**

If your company operates in a regulated industry environment, the proxy server may be required to access resources over Internet. To communicate with Cloud components and collect audit data, Cygna Auditor requires Internet access that can be rerouted through your existing proxy server.

Complete the fields:

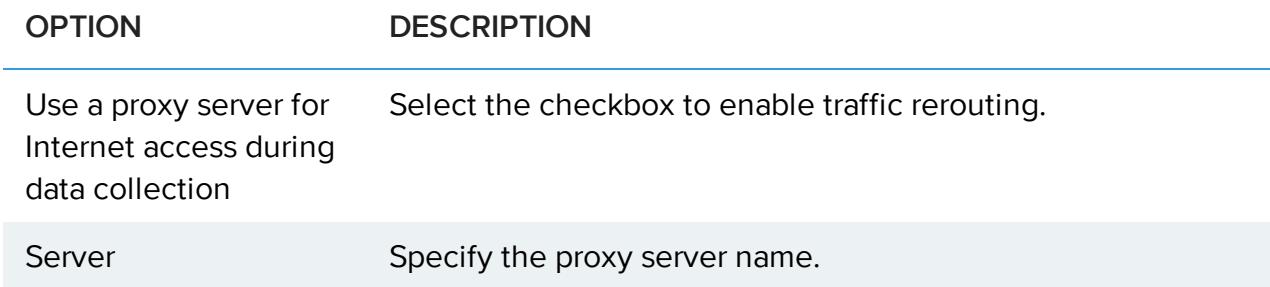

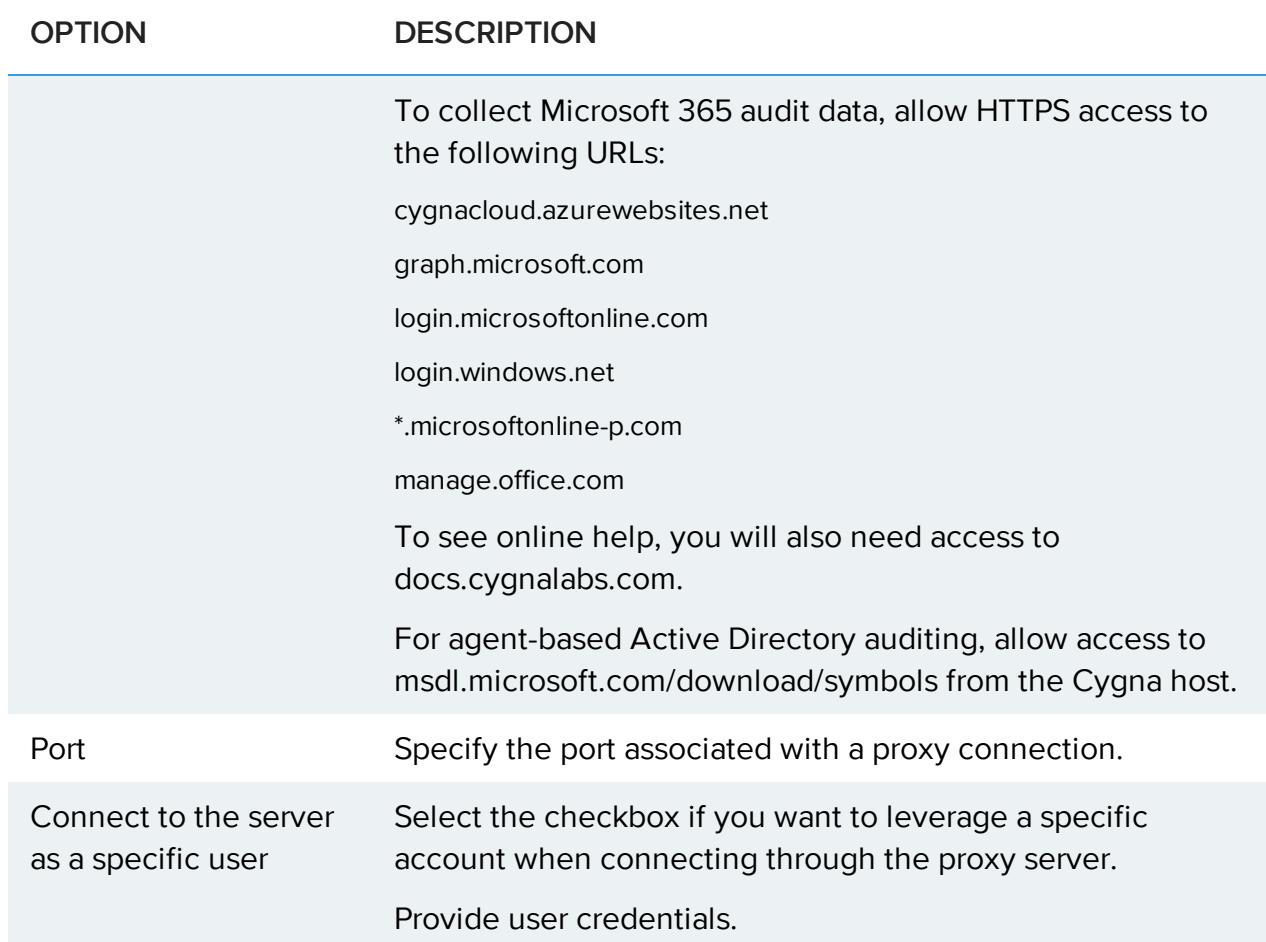

#### **Notifications page:**

To send alert notifications and scheduled reports, Cygna Auditor requires access to SMTP server.

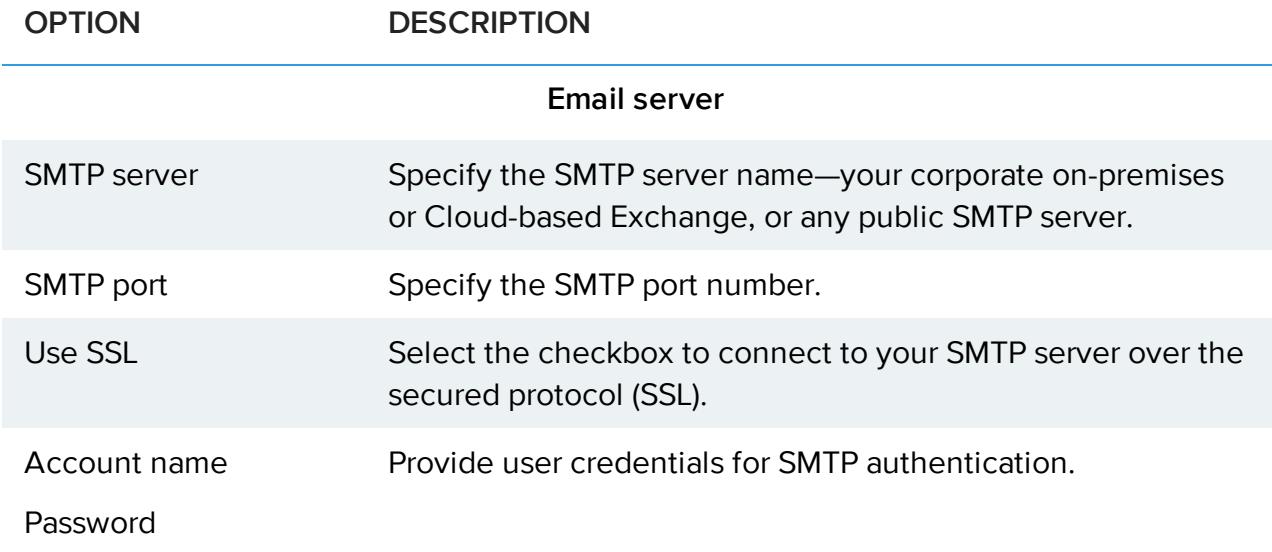

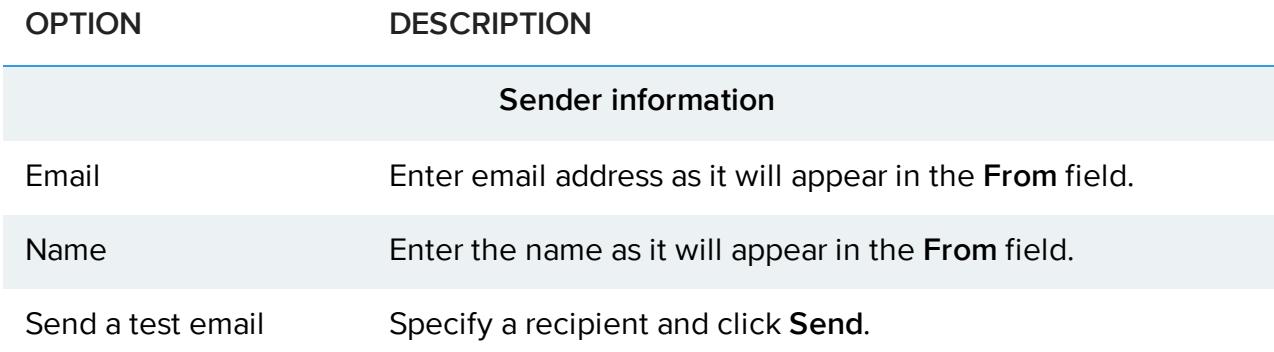

## <span id="page-22-0"></span>Configuring Data Collection

On the **Configure data collection** step, add sources for auditing. You can update your audit source settings later under **Configuration**.

### <span id="page-22-1"></span>Supported Sources

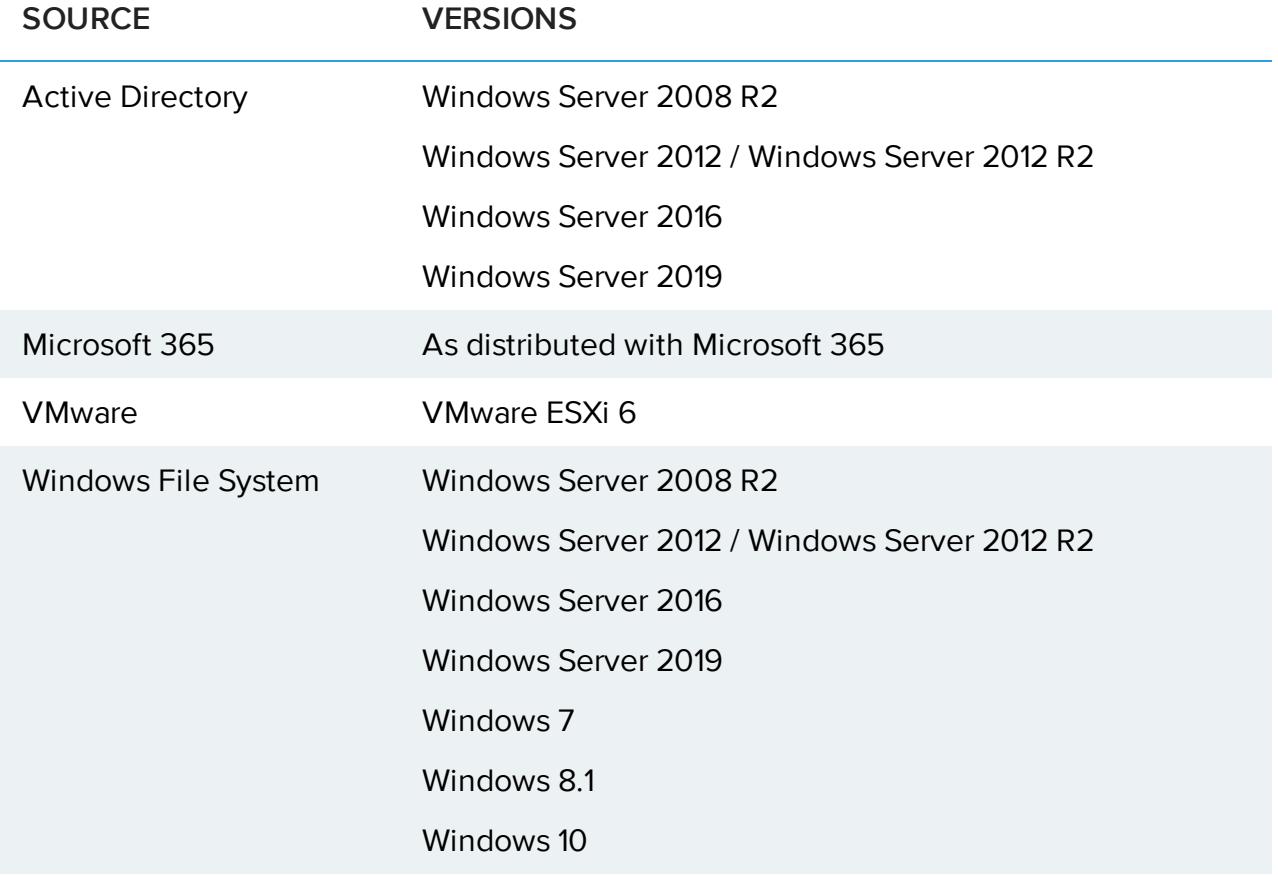

To ensure successful data collection, most sources require some configuration on their side. Check out Cygna Auditor online [documentation](https://docs.cygnalabs.com/) portal for more information and detailed instructions.

<span id="page-23-1"></span>**Did you know?** Additionally, by configuring connector to Cygna Auditing & Security Suite (former PowerBroker Management Suite), you can collect enriched audit data from the following data sources: Active Directory, Exchange, File System (including NetApp), and SQL Server.

### <span id="page-23-0"></span>Active Directory

Active Directory is likely the most critical piece of your IT infrastructure as it keeps your organization together, providing authentication and authorization services, restricting or allowing access to domain resources. Cygna Auditor helps reduce the potential attack surface by keeping the Active Directory activity on radar.

Cygna Auditor tracks activity across your domains and presents it in a user-friendly format. With Cygna Auditor, you will never miss a new group being created in your domain or a user being promoted to administrator.

**QUICK TIP**: Have you configured your domain for auditing? Check out Cygna [Auditor](https://docs.cygnalabs.com/) online [documentation](https://docs.cygnalabs.com/) portal for more information and detailed instructions. If you want to audit an untrusted domain, make sure you have access to it from the Cygna Auditor application server.

- 1. Click  $\pm$  to add a new domain.
- 2. Complete the domain auditing configuration. Generally, Cygna Auditor provides you with two auditing methods, one employing a non-intrusive monitoring service on your domain controllers and the over relying on event logs.

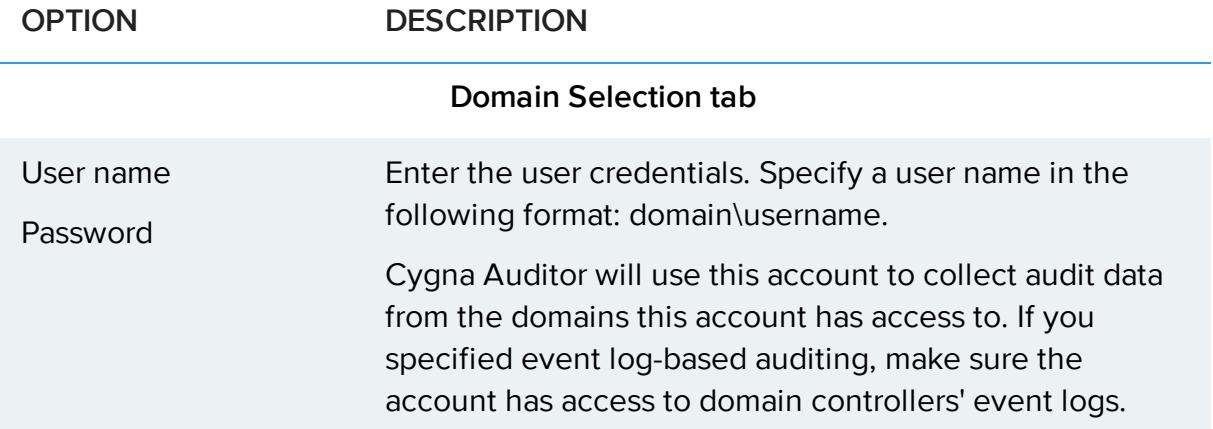

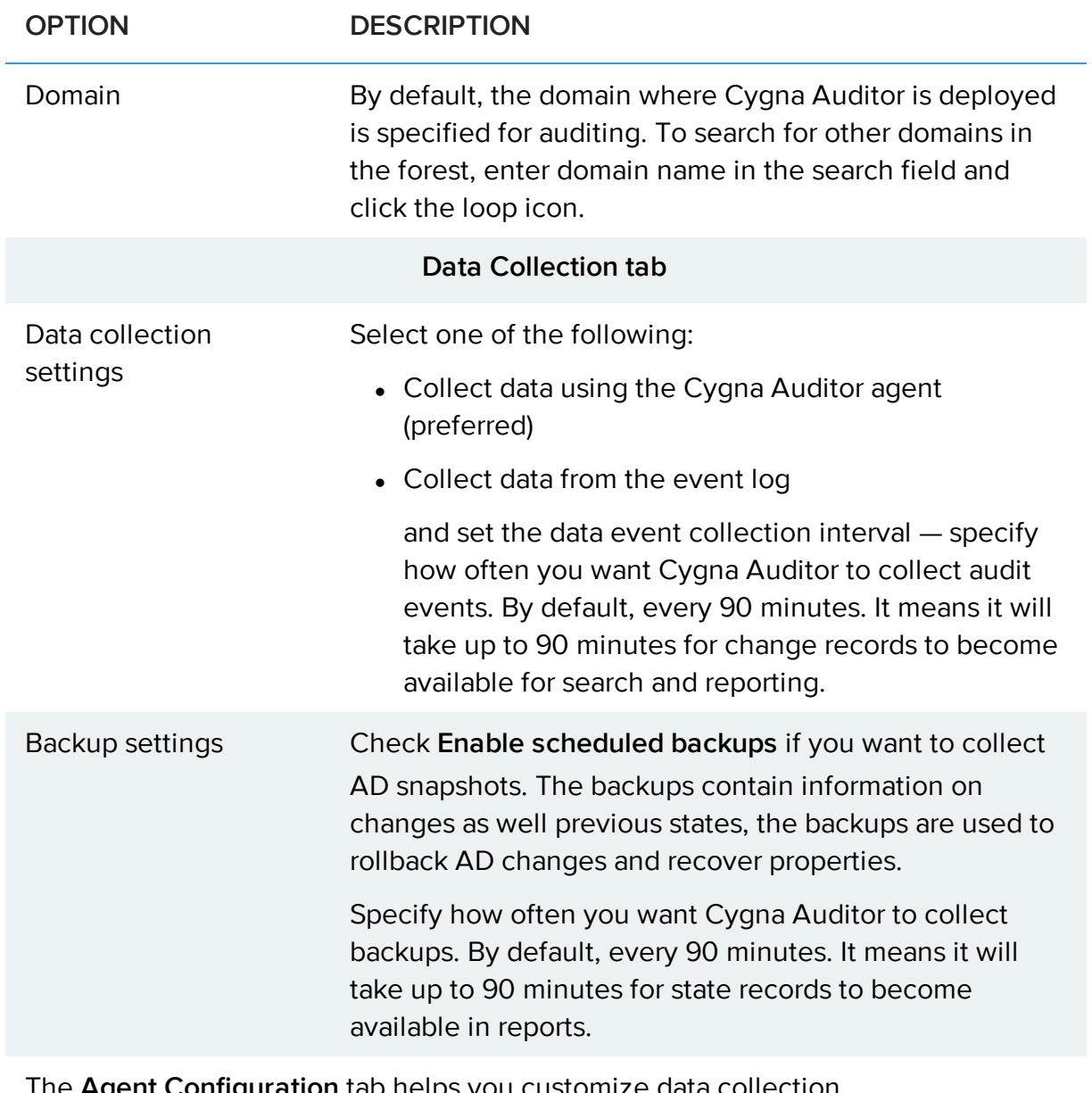

The **Agent Configuration** tab helps you customize data collection.

The **Domain Controllers** tab appears if you selected the agent-based data collection approach. Cygna Auditor will discover domain controllers for you, check those where you want to install the agent.

The **Complete** tab summarizes the data collection settings you specified.

The domains you configured for auditing will appear in the list, with status and data collection frequency for each domain. Click on the domain name to see agent's status for each specific domain controller.

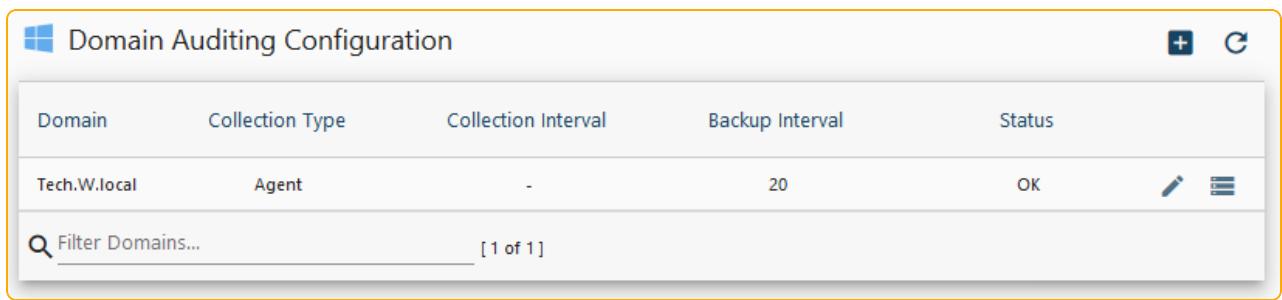

#### **Continue reading:**

**[Dashboard](#page-32-0)** 

[Auditing](#page-33-0)

<span id="page-25-0"></span>**[Reports](#page-41-0)** 

#### Windows File System

Cygna Auditor helps you secure your business critical assets such as important files and folders stored on your Windows servers and shared resources.

Cygna Auditor notifies you on both successful and failed actions thus allowing you to identify unusual activity peaks or unauthorized access attempts, and mitigate these risks immediately. The reports shipped with the product are designed to help you prove compliance with various security standards and regulations, including PCI and GDPR.

#### <span id="page-25-1"></span>Agent Deployment

- 1. Click  $\mathbf{t}$  to add servers for auditing. To collect data, Cygna Auditor needs to deploy an auditing service on each server you want to audit. The drivers are non-intrusive and will not affect the server operability.
- 2. In the dialog that opens, provide administrator credentials. Cygna Auditor will look up for servers and show the list of available servers. Select servers you want to audit and click **Install**.

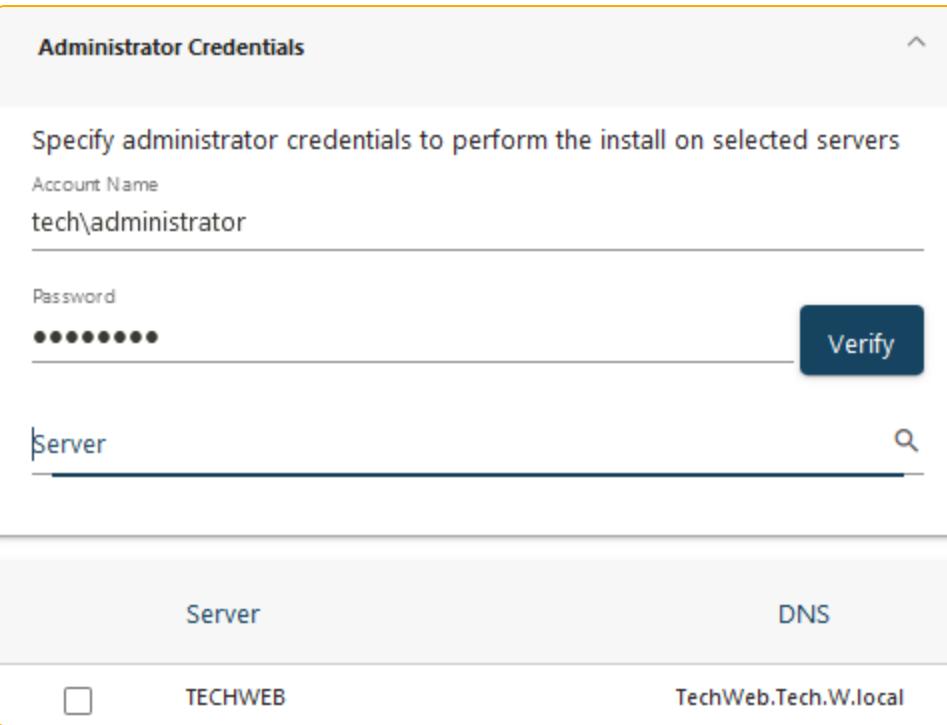

**Note:** On these servers, enable the following inbound firewall rules: **Netlogon Service (NP-In)**, **File and Printer Sharing (SMB-In)**, and **File Server Remote Management (SMB-In)**.

3. Cygna Auditor will suggest you add data collection filters.

Check the data collection status in the audited servers list.

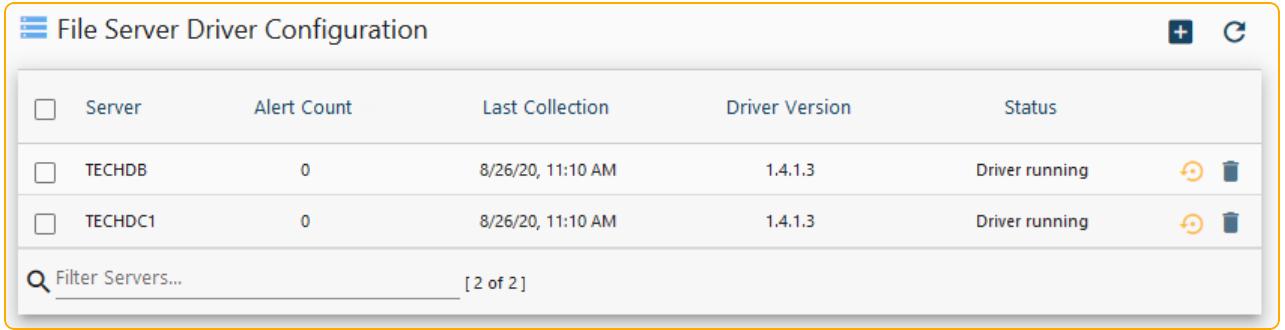

#### <span id="page-26-0"></span>Configure Monitoring Filters

Filters help you narrow down the number of events collected and processed by Cygna Auditor. Typically, file system generates thousands of events, mostly read events, processing all of them may have significant impact on your network bandwidth as well as Cygna Auditor server performance. Create filters to audit and process the event you are interested in (such as create, delete, etc.) and skip others.

- 1. Provide a name for a filter and description.
- 2. Add filtering criteria and define exceptions if necessary. For example:

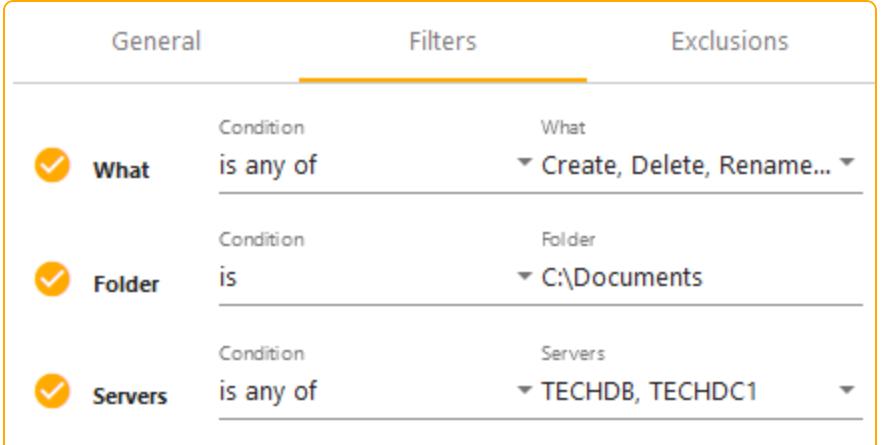

**Configuring File System Agent Settings to Allow Access to SQL Server with Windows Authentication**

**Note:** This step is only required if you use Windows authentication on your SQL Server.

To ensure the agent feeds audit data to your Cygna Auditor database, make sure it has sufficient permissions on your SQL Server instance.

For each file server where the agent runs, do the following: On SQL Server, create a login for each computer account (domain\computeraccount\$) and assign it the **db\_owner** and **public** roles for your Cygna Auditor database.

#### **Continue reading:**

**[Dashboard](#page-32-0)** 

[Auditing](#page-33-0)

<span id="page-27-0"></span>[Reports](#page-41-0)

#### Microsoft 365

Cloud infrastructure requires as much attention as on-premises. With Cygna Auditor, you can secure your data stored in SharePoint Online and OneDrive for Business, trace activity in Teams, and gain transparency in your Azure AD and Exchange Online operations and permissions. Cygna Auditor helps you detect potential threats and mitigate risks of attacks to your Microsoft 365 apps.

- 1. Click  $\pm$  to add a Microsoft 365 organization.
- 2. **Authorize** yourself to deploy the Cygna Labs application in Microsoft 365. The user you specify must have sufficient permissions to deploy applications in Microsoft 365, i.e. be granted the **Global administrator** role in your Azure AD domains.
- 3. Specify the polling interval. By default, 10 minutes. This value controls how often Cygna Auditor will check for updates in your Microsoft 365 apps.
- 4. Ensure the Enabled column is active  $\sqrt{ }$ .
- 5. Check connectivity. Click **Verify** to ensure Cygna Auditor has access to the required Microsoft 365 resources:

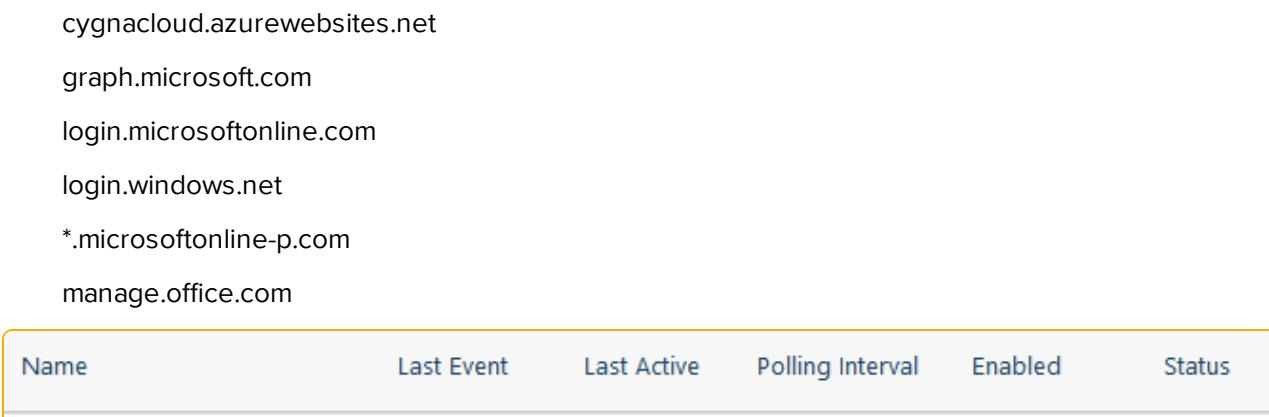

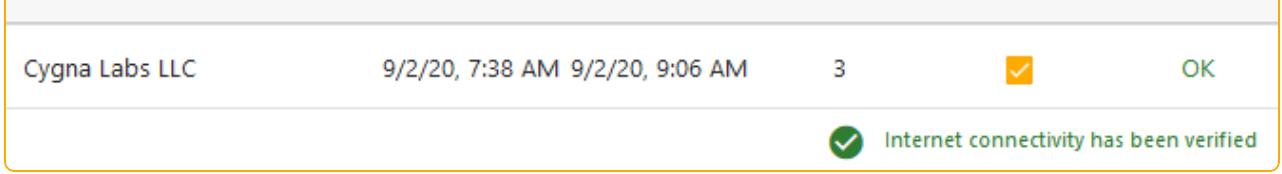

Once you configure Microsoft 365 settings, data collection will start automatically for Azure AD including sign-in monitoring, Exchange Online, and SharePoint Online.

#### **Continue reading:**

**[Dashboard](#page-32-0)** 

[Auditing](#page-33-0)

<span id="page-28-0"></span>[Reports](#page-41-0)

#### VMware

Most businesses rely on virtual infrastructure nowadays, it's crucial to monitor virtualization systems in addition to physical workstations. Cygna Auditor helps you stay on top of changes and protect your assets.

Cygna Auditor tracks activity on VMware vCenter Servers and ESXi hosts and presents it in a user-friendly format.

- 1. Click  $\pm$  to add a server.
- 2. In the pop-up dialog that opens, complete the fields:

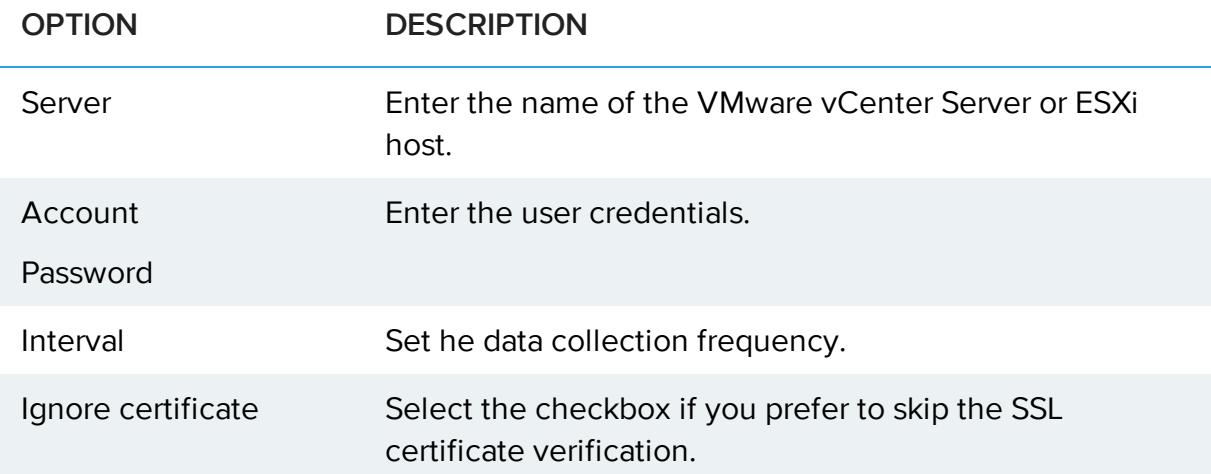

#### **Continue reading:**

**[Dashboard](#page-32-0)** 

[Auditing](#page-33-0)

<span id="page-29-0"></span>**[Reports](#page-41-0)** 

#### PBMS

Cygna Auditor provides an option to feed data collected by Cygna Auditing & Security Suite (former PowerBroker Management Suite) to Cygna Auditor and make it available for auditing search and reports.

#### **Before you start:**

Ensure data collection is configured in Cygna Auditing & Security Suite.

#### **To configure connection:**

1. Specify connection details:

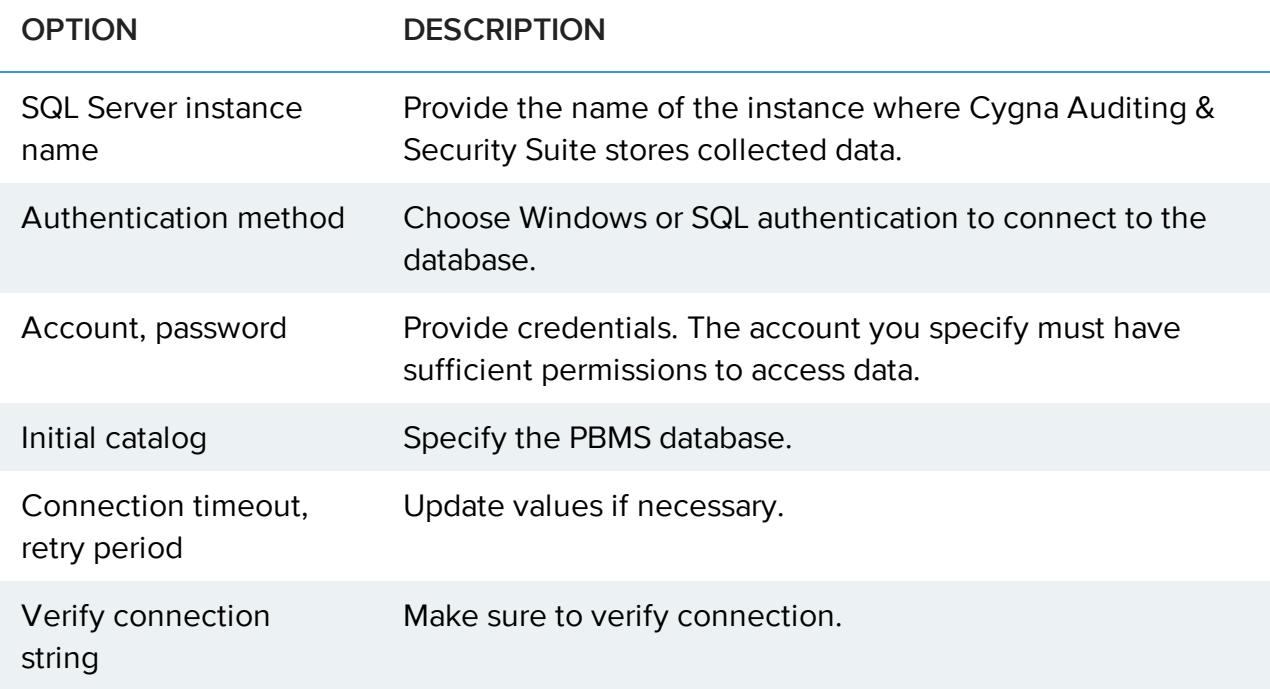

Once configured, Cygna Auditor will be able to access data collected by PBMS and show it in Auditing search, reports, etc.

**K**: Note: For more information about Cygna Auditing & Security Suite (former PowerBroker Management Suite), including system requirements, installation procedures, and configuration steps, please refer to CA&SS documentation online.

## <span id="page-30-0"></span>Managing Delegation

To secure collected audit data and ensure that only authorized personnel can review it and update auditing configuration, Cygna Auditor enables you to delegate access within the product. On this step, review built-in roles and then assign them to users.

**Note:** You can also create custom roles. For more information on how to review current role assignment, delegate access and add more roles, see [online](https://docs.cygnalabs.com/) [documentation](https://docs.cygnalabs.com/).

## <span id="page-31-0"></span>Auditing & Tools

Cygna Auditor brings you insight and much needed transparency into activity in your organization, no matter how big or small, on-premises or in the Cloud. As simple as it sounds, Cygna Auditor outlines who made the change, when it was made, and what has been changed on a high level and in details.

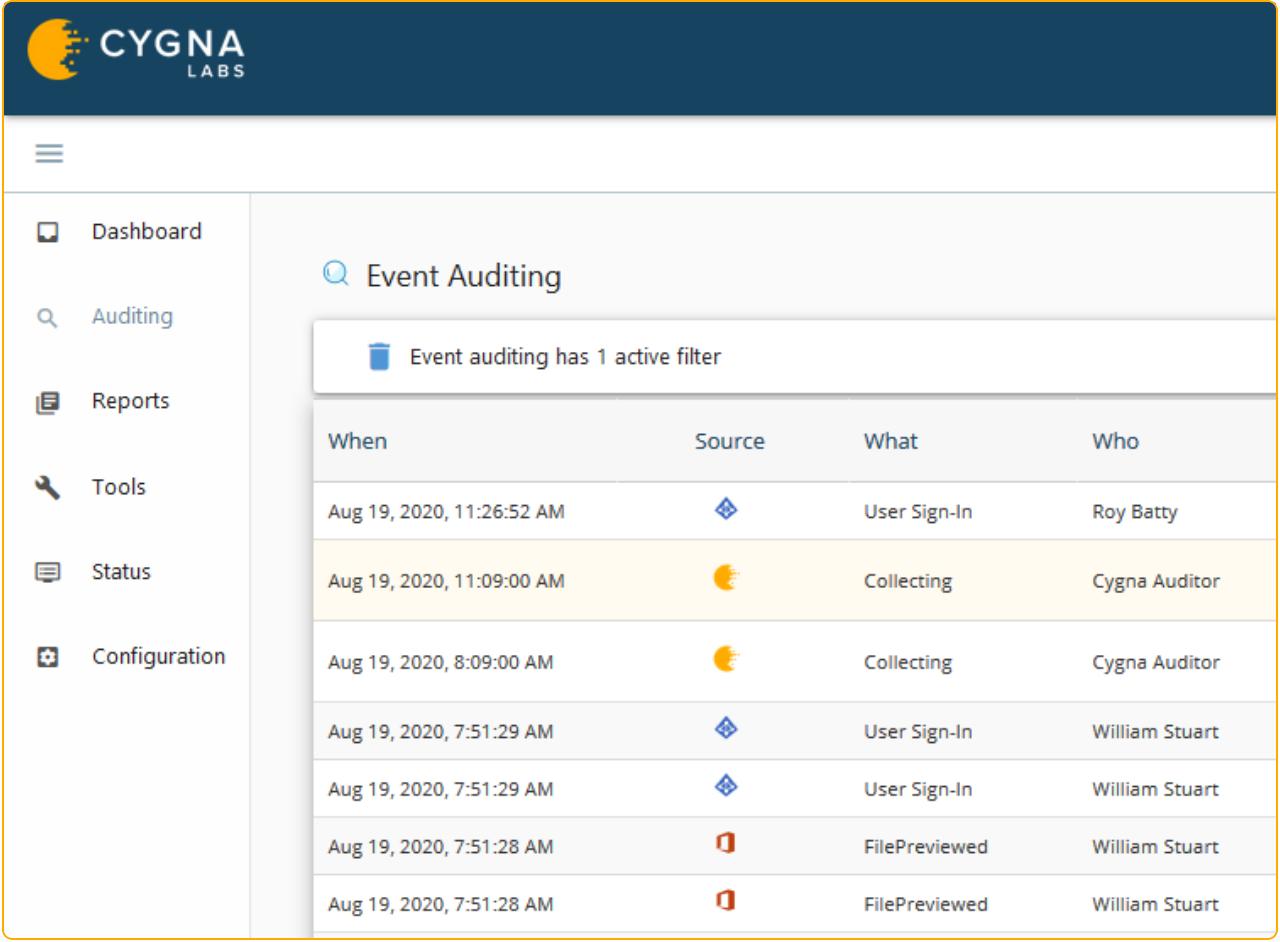

The following features help you keep all changes on your security radar and mitigate risks as they occur:

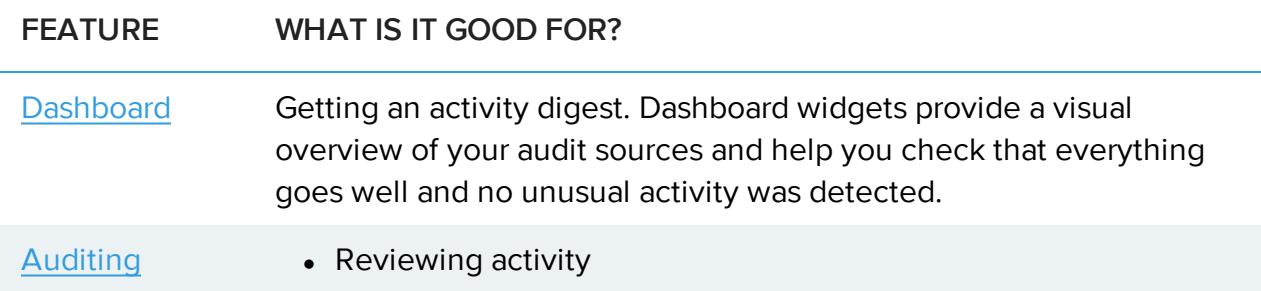

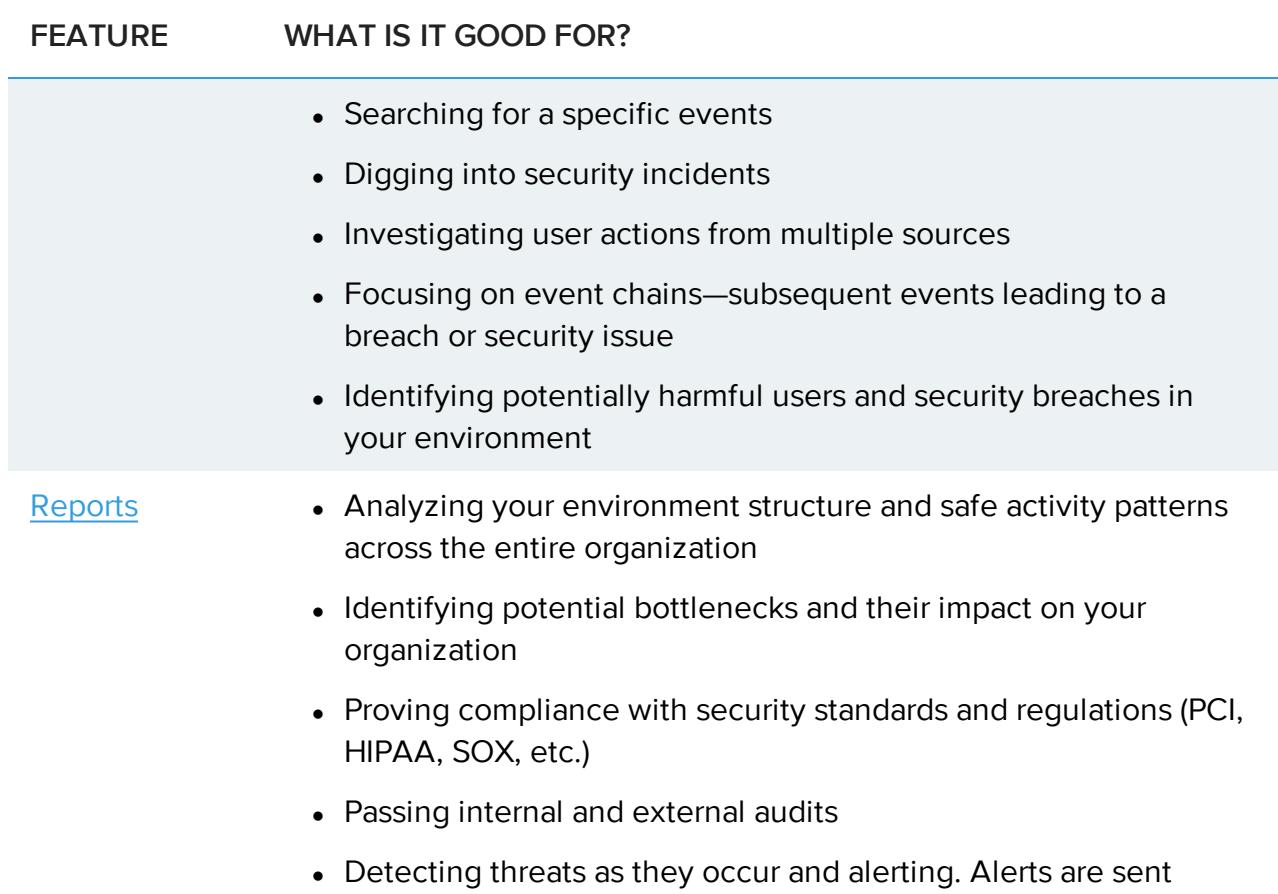

immediately as a potentially harmful action is detected and processed by the product.

## <span id="page-32-0"></span>Dashboard

The dashboard is the first thing you see in Cygna Auditor. It provides a quick and clear overview of activity for all your audit sources. With live widgets, you can check that everything goes well and activity stays within the safe level. Unlike detailed reports and search queries, widgets give you a bird's eye view of your environment.

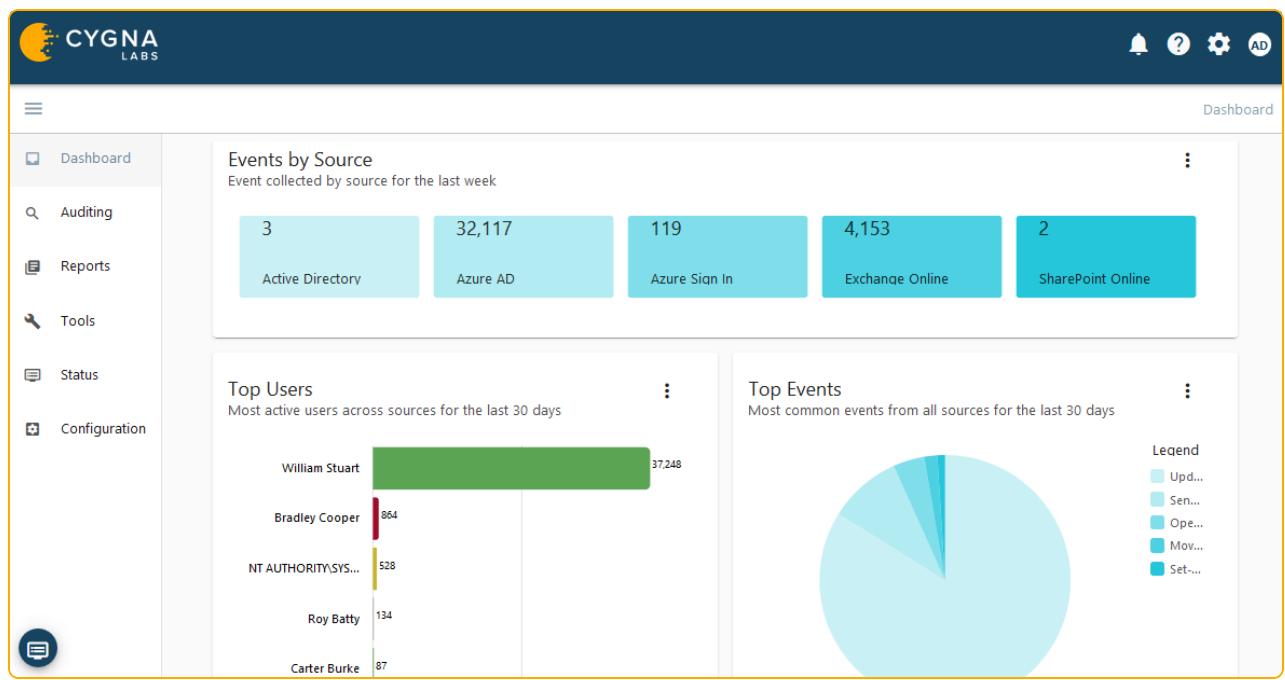

On the dashboard, you'll get information:

- How many events occurred per each source
- Who made the most changes
- What is the most common event
- <span id="page-33-0"></span>• How many event typically occur per hour and day

### Auditing

Get the data at your fingertips with Auditing—review activity from all sources in one place, identify rogue users, and detect potential threats throughout your environment. Security analysis is much easier when you are not limited to a certain source and see a bigger picture.

To review activity in your environment and start creating data searches, go to **Auditing**. You will see all changes right away. Switch to the **View Summary** tab to get an overview of activity or stay on the **Add/Remove filters** tab and narrow down your search to what bothers you the most. Creating an auditing query is as easy as asking yourself a question. Cygna Auditor will find the matching records in its audit database and show them on the screen on the fly.

Learn about interpreting results here: Reading Records in [Auditing.](#page-34-0)

**Auditing** search is versatile and in most cases there are multiple ways to get the data you are looking for. Depending on the task you want to accomplish, use one of the following search techniques:

- [Reviewing](#page-36-0) All Changes
- [Searching](#page-37-0) for Specific Events
- [Excluding](#page-39-0) Bias
- **.** [Distilling](#page-40-0) Results

You can use these techniques interchangeably or supplementing each other. A good idea is to start with all changes on the screen and then drill-down to more specific events.

Additional options are located on the top of the filters:

- $\cdot$   $\blacksquare$  If you like the search you created, you can save it as a report to use it later. See [Reports](#page-41-0) for more information.
- $\overline{\phantom{a}}$  Export and download results
- $\cdot$   $\equiv$  Change the columns visibility
- <span id="page-34-0"></span> $\bullet$   $\bullet$  Refresh and re-query

### Reading Records in Auditing

Each record includes a date when the activity took place, the source, what was made, the user who made the change, and the item or object that was affected.

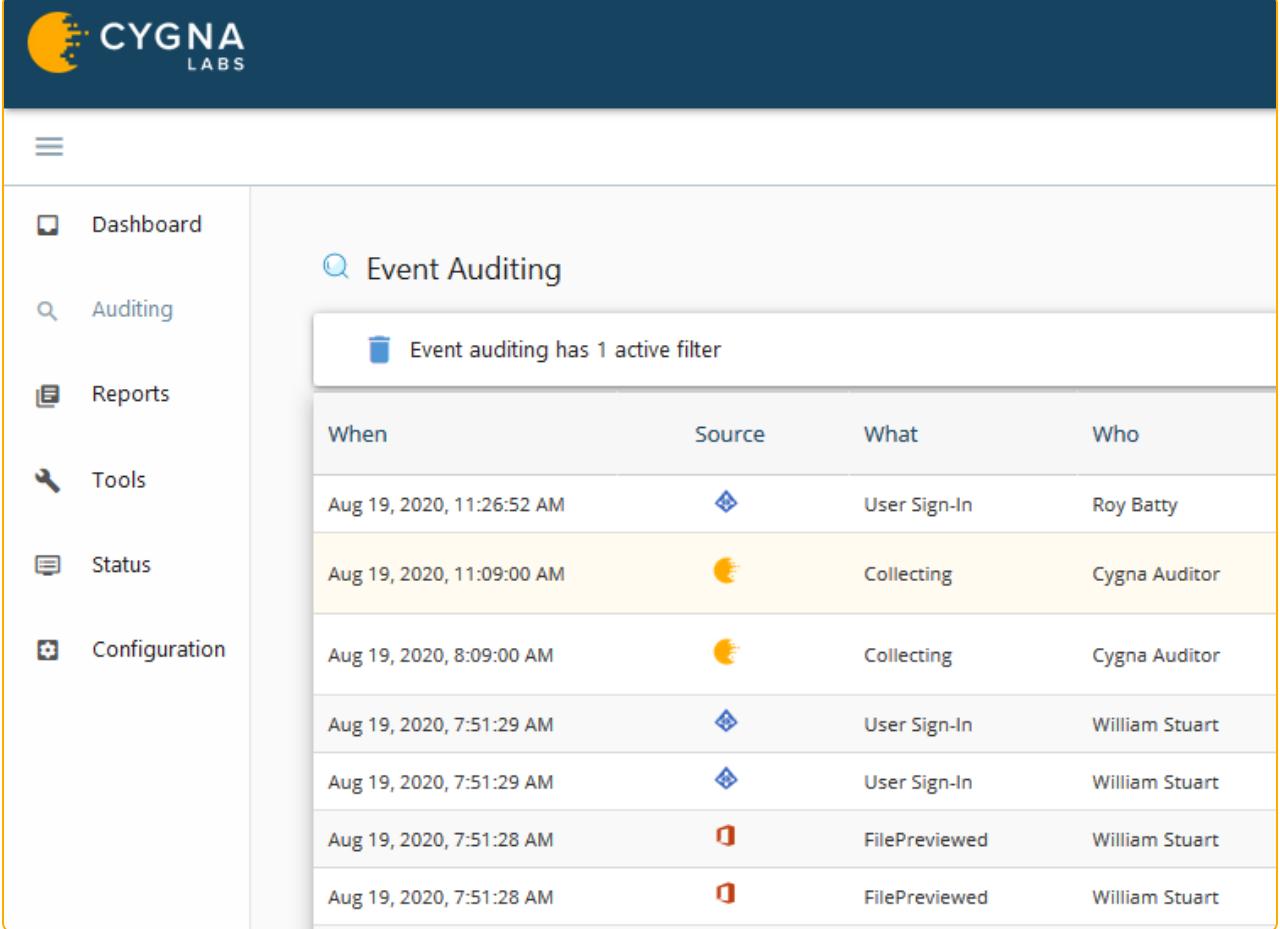

And more:

**.** Source-specific details: To get more information, click on the record—the details will expand on the right. Here you will see the data specific to your source. For example, the folder name for File System, AD DN for Active Directory, or the tenant name for Azure AD.

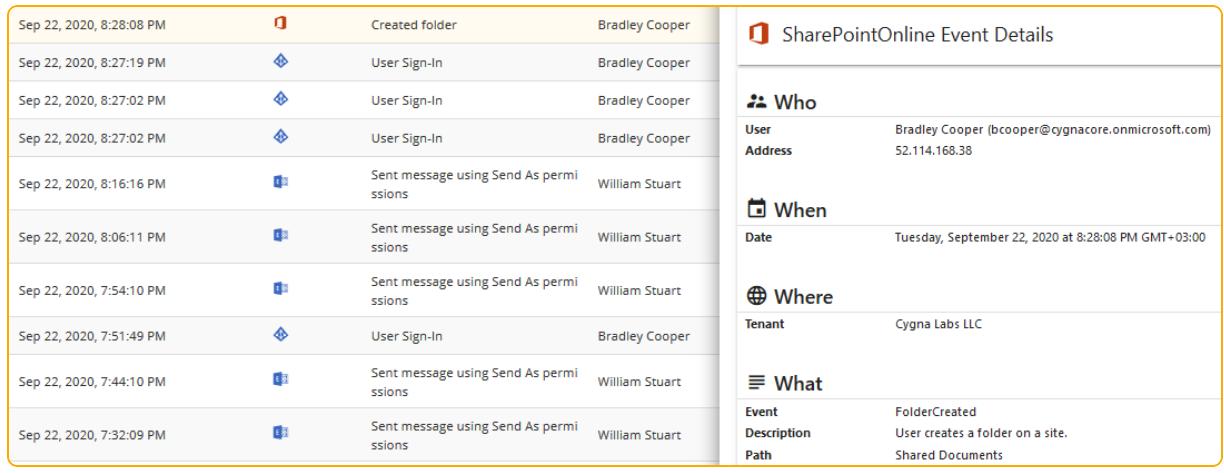

**• Failed attempts:** The sign  $\triangle$  next to *What* indicates that the attempt to perform the action has failed.

**K** Note: You might see several records with events that occurred at the same time up to seconds—for example "create user" with subsequent "modify user". Typically they represent a single, one-time action. The reason why Cygna Auditor displays it as several records is that Windows actually generates several events in response to your actions.

### <span id="page-36-0"></span>Reviewing All Changes

To have a look on whats' going on in your corporate environment, go to **Auditing** and start browsing changes. Reviewing all records is handy if you want to execute control over your data flow.

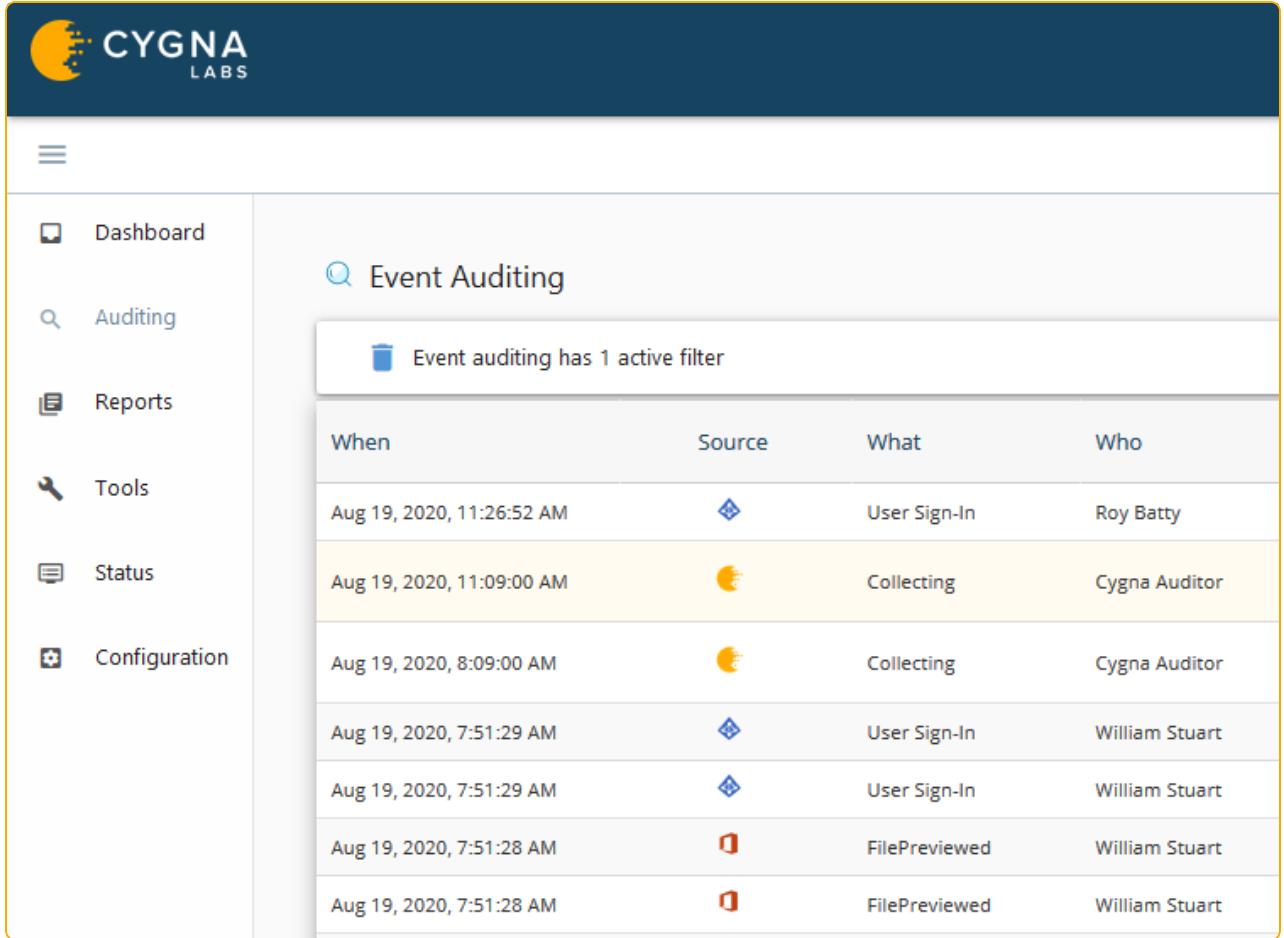

If you are interested in some particular changes, you can construct a search query by adding search conditions or adjust your search right from the data pane.

By default, Cygna Auditor displays 1,000 newest events to ensure you can review the latest changes across all audit sources you are authorized to work with. To update this setting, go to **Application Settings** and set the **Audit Event Limit** to a new value.

### <span id="page-37-0"></span>Searching for Specific Events

If you are looking for specific events, e.g., changes to user groups, activity on a certain server performed by a single user, it does not make sense to review all change records. You can jump right to inspecting changes you are interested in. With flexible search parameters, you can construct a search query that fits your auditing needs.

The search conditions describe what you are looking for. Each entry consists of three fields: the filter, the match type, and the value. You can add as many search entries to your search as you want, Cygna Auditor will look for records that match all search conditions at once.

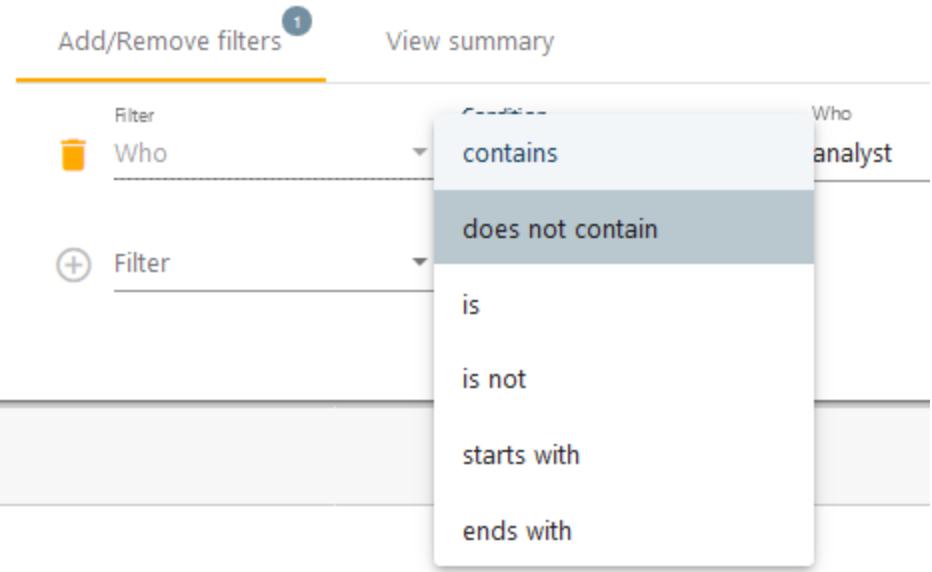

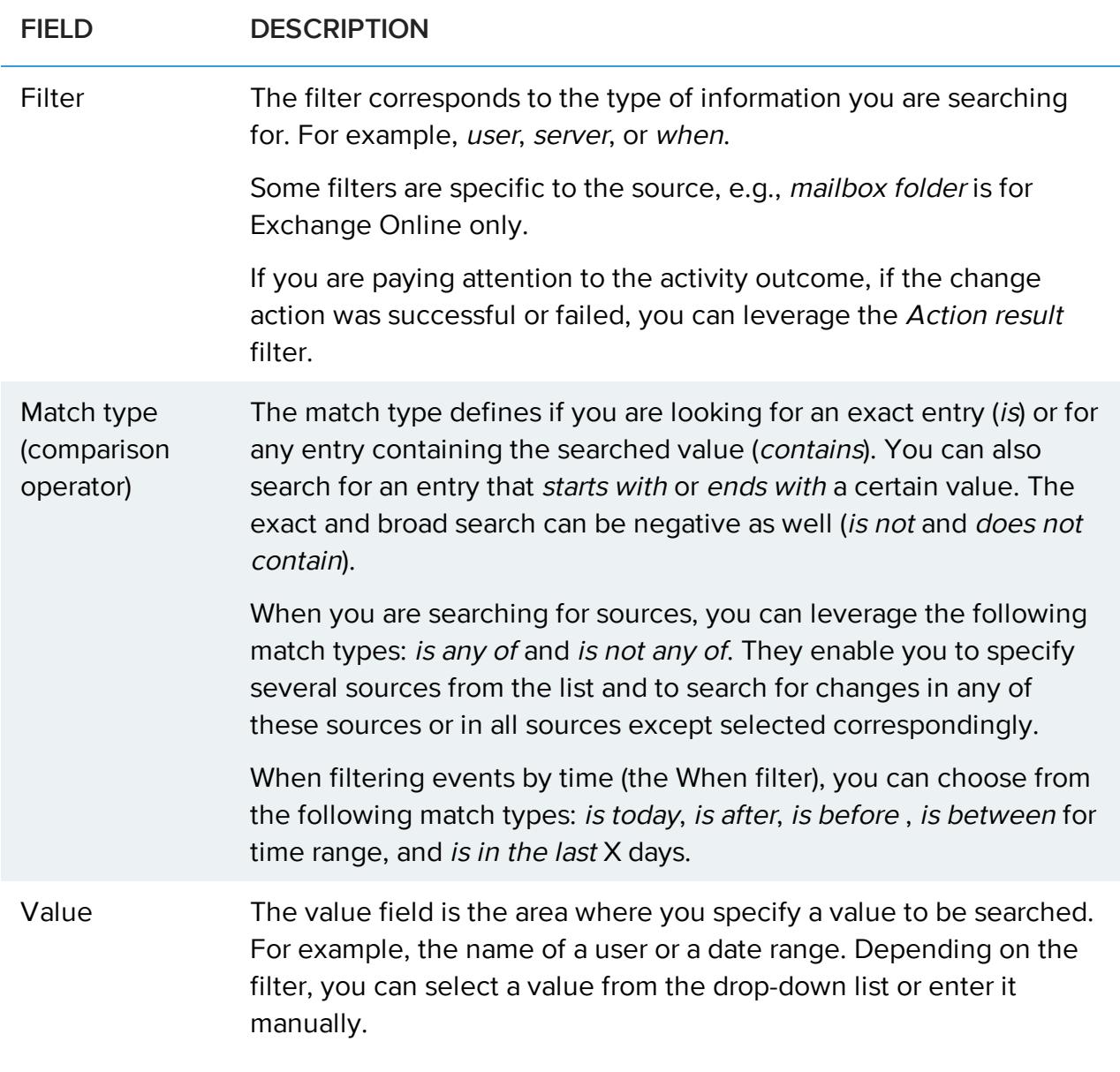

You customize your search query on the go and delete entries you no longer need by clicking the red cross next to the line you'd like to delete.

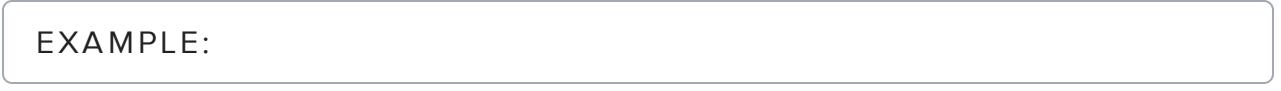

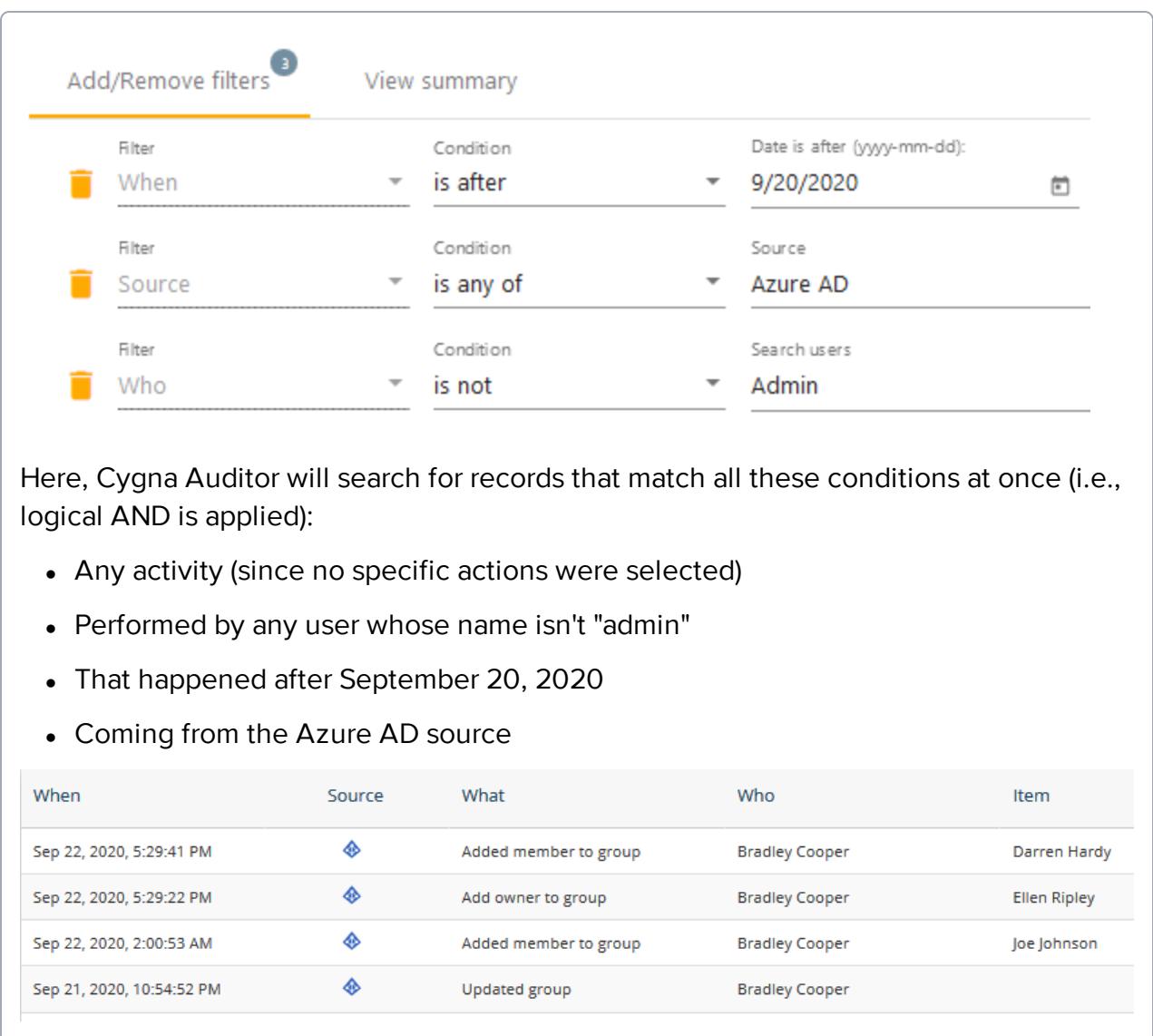

### <span id="page-39-0"></span>Excluding Bias

As you audit changes, you may want to hide some events that are irrelevant for now. For example, you may want to exclude service accounts from your search. Cygna Auditor enables you to adjust your search on the fly, right from the pane that displays data. Cygna Auditor will add search conditions accordingly and update search results immediately.

To exclude data you are no longer interested in seeing, hover a mouse over the cell containing this piece of data and click the red minus icon. Cygna Auditor will hide all entries containing the data you specified.

This technique is handy if you have too much bias in your search results, e.g., activity generated by system accounts or thousands of "open" actions.

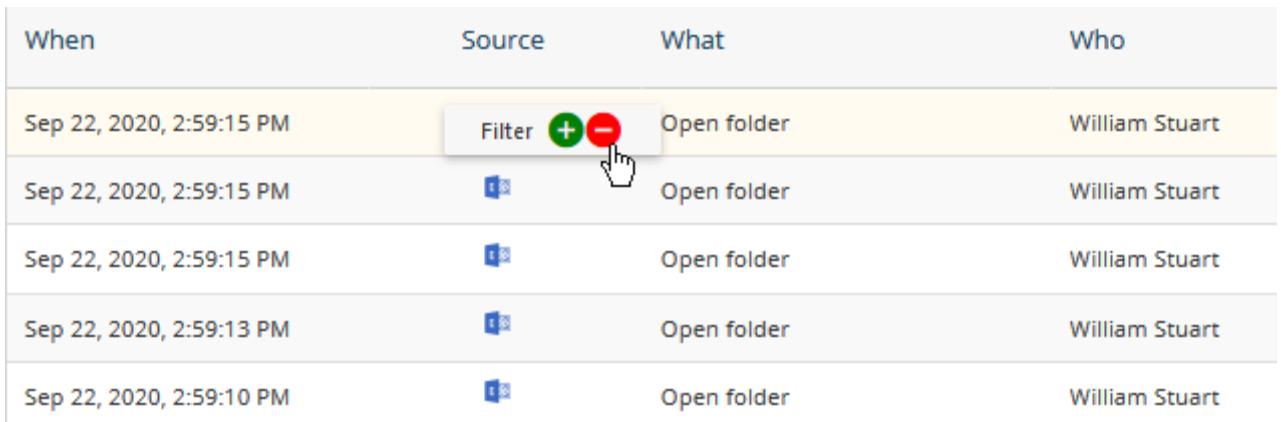

### <span id="page-40-0"></span>Distilling Results

As you audit changes, you may want to hide some events that are irrelevant for now and focus on those that matter the most. For example, once you have the general understanding of activity in your environment, you may want to examine some events more closely. Cygna Auditor enables you to adjust your search on the fly, right from the pane that displays data. Cygna Auditor will add search conditions accordingly and update search results immediately.

To narrow down your search results to events of a certain type, e.g., made by a certain user account or specific changes, hover a mouse over this piece of data, and select the green plus icon. In this case, Cygna Auditor will limit the search to entries containing the value you specified.

This technique will be handy for you if you prefer to move from a broad search to individual events or when you discover a potentially harmful activity and want to explore similar events. For example, you found that some non-administrative user modified a group in your Active Directory domain. To facilitate further security investigation, you include this user to your search to see all changes this user made. You can repeat this "narrow down" technique over and over again until you distill the changes you are looking for.

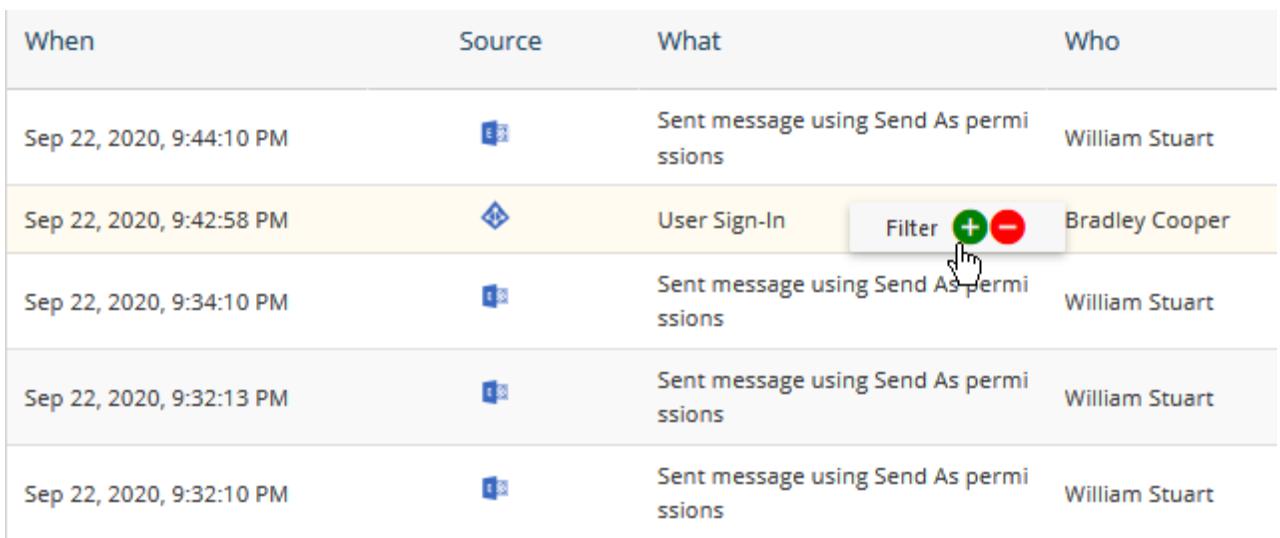

### <span id="page-41-0"></span>Reports

The expert security team of Cygna Labs designed and prepacked Cygna Auditor with a set of auditing reports. With their help, you pass compliance audits (PCI, HIPAA, GDPR, etc.) as well answer most everyday security administration questions such as "were there any changes to security groups?" or "what users got their passwords reset?"

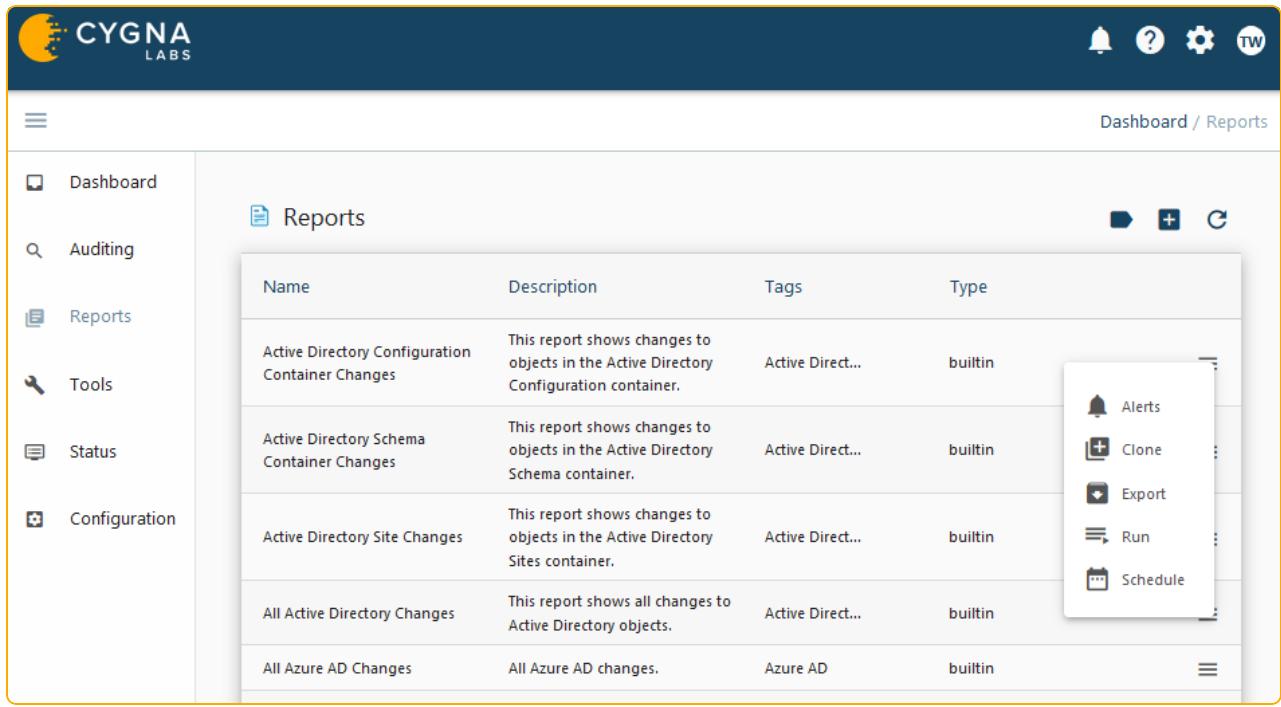

#### **To view a report:**

- 1. Navigate to **Reports**.
- 2. Select a report. Cygna Auditor will search for events that comply with report's filters and display them. You can apply additional filters too.
- 3. Switch to the **View Summary** tab to get a visual overview.

[Creating](#page-42-0) a New Report.

4. Export results if necessary.

**K** Note: By default, Cygna Auditor displays 2,500 newest events to ensure you can review the latest changes across all audit sources you are authorized to work with. To update this setting, go to **Application Settings** and set the **Report Event Limit** to a new value.

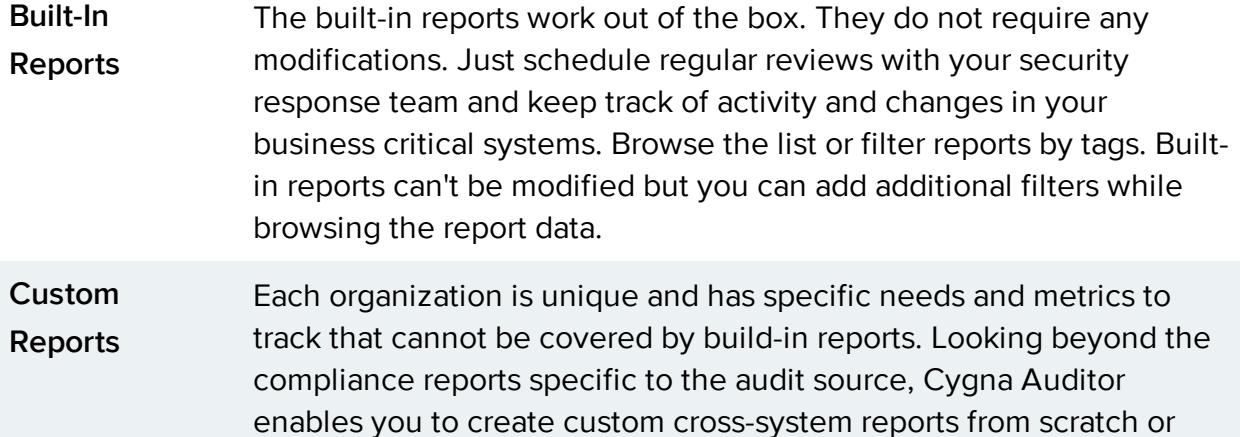

leverage preset reports as customizable templates. To learn more, see

#### **Continue reading:**

[Creating](#page-42-0) a New Report

[Subscribing](#page-44-0) to Reports

<span id="page-42-0"></span>[Alerting](#page-45-0)

#### Creating a New Report

Flexible filters of Auditing search can be a great tool for internal auditors and security officers who need to analyze activity patterns and detect threats across the entire environment. Unlike one-off searches constructed from scratch every time, custom reports are preserved in Cygna Auditor so that you and your colleagues can use them later.

You can convert your search into a report right on the **Auditing** page or go to **Reports** and

click **T** Create to set up a new report. Alternatively, select options next to a report and choose **Clone** to create a copy of a built-in report that you can modify.

- <sup>l</sup> On the **Edit report details** tab, add the report name and description. You can make the report private (available only to you) and specify tags that allow to find it faster.
- On the **Add/Remove filters** tab specify the search query. For your convenience, reports are featuring the same search techniques and data presentation as **Auditing**. If you are not familiar with these search techniques, refer to [Auditing](#page-33-0) for more information.
- **On the Manage alert settings** tab, specify if you want to monitor such events and get a notification every time is occurs. Provide your email address.

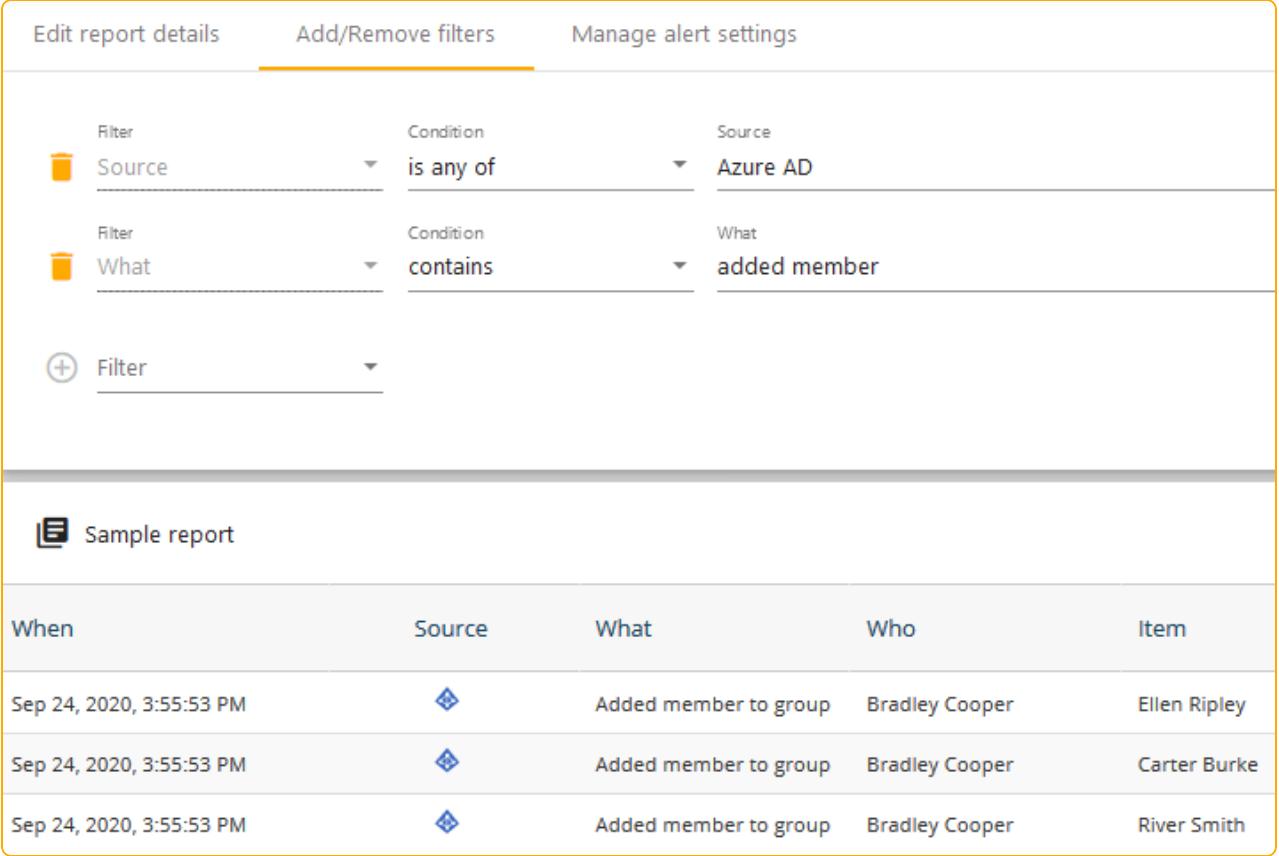

**Note:** You might see several records with events that occurred at the same time up to seconds—for example "create user" with subsequent "modify user". Typically they represent a single, one-time action. The reason why Cygna Auditor displays it as several records is that Windows actually generates several events in response to your actions.

### <span id="page-44-0"></span>Subscribing to Reports

You can turn any report into a report subscription — Cygna Auditor will deliver the report to your mailbox according to a specified schedule.

#### **To create a schedule:**

- 1. Navigate to the **Reports**.
- 2. Expand  $\equiv$  options next to a report and select  $\blacksquare$  Schedule.

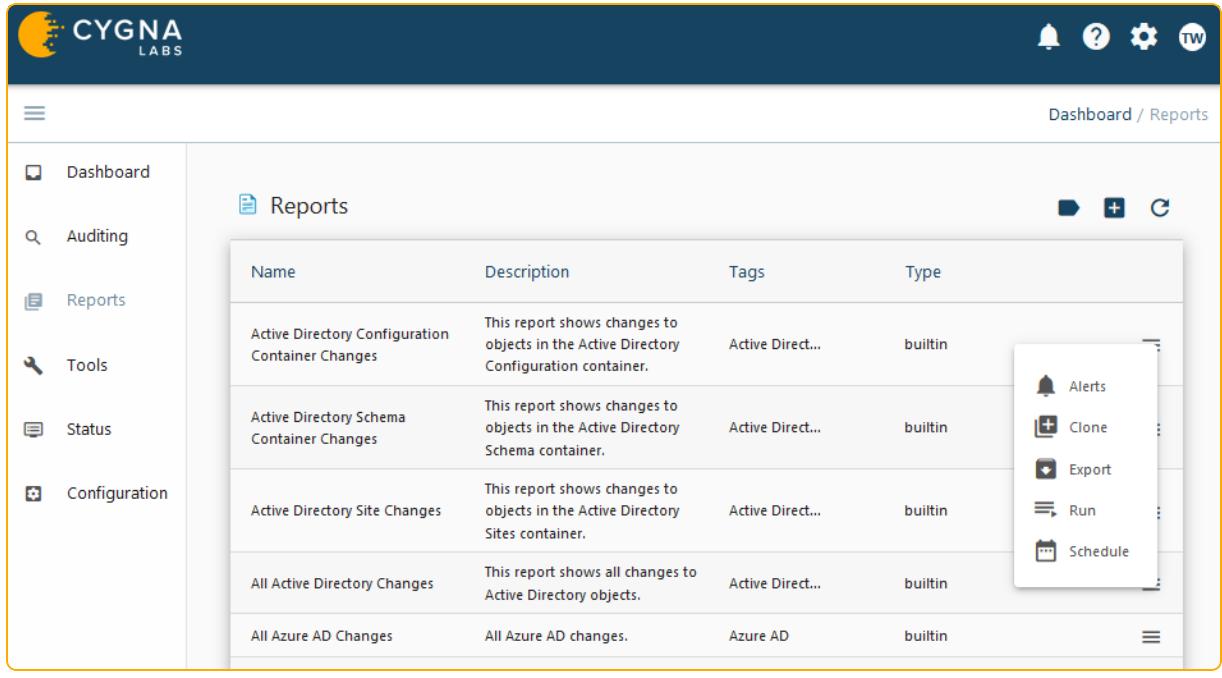

- 3. On the **Report Schedule** page, select **+** Create.
- 4. On the **Settings** tab, define the schedule—provide its name and description, select how often you'd like to receive the report (every day, Mon-Fri, weekly, etc.), the start and the end dates. Make sure the **Enable Scheduled Job** is on.
- 5. Select **Create New Action**. Here you can define the recipients and provide their email addresses, set up the layout, and decide if you want to receive emails even if the report is empty.

The subscriptions you create for the report, will appear on the **Report Schedule** page. The active subscriptions have **Enabled** status. You can always enable and disable subscriptions, adjust frequency, distribution list, and other settings.

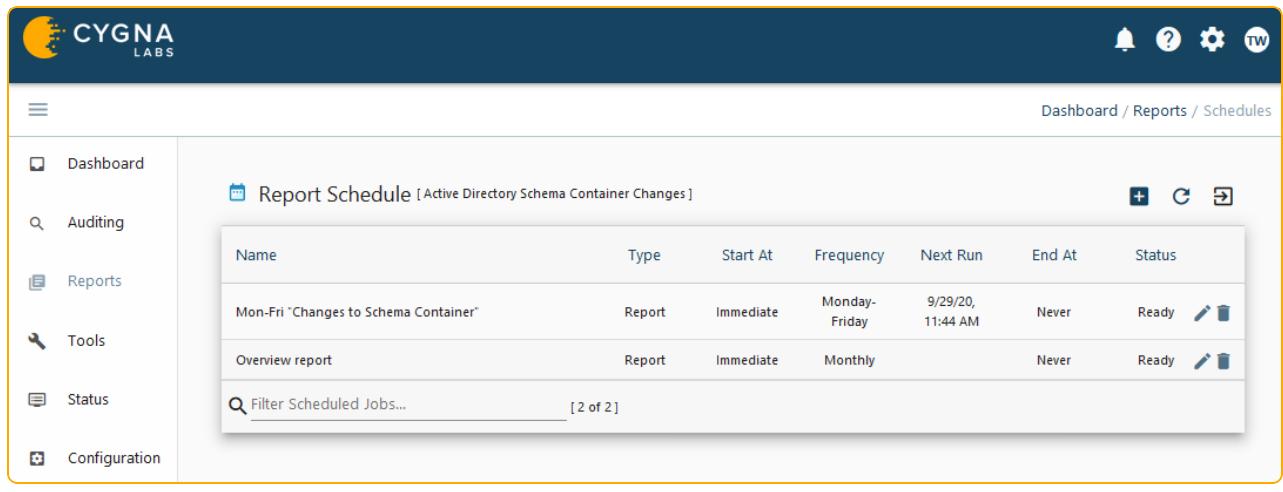

<span id="page-45-0"></span>**Note:** To see all scheduled report, navigate to **Tools / Scheduler**.

#### Alerting

### **Are you enjoying reports but want to be notified about some actions immediately?** Take

advantage of alert notifications to ensure your response team never misses a security incident and keeps tabs on the most critical pieces of your business infrastructure such as changes to Azure AD admin rights or activity in folders containing personal or card payment data.

Depending on your company change control policies and revision routines, it can take days to discover an issue using regular reviews with [Auditing](#page-33-0) or [Reports](#page-41-0). Alerts look for the same data as reports but notify you as soon as the action occurs. Sent directly to email, alerts warn your authorized personnel about a possible threat once the triggering action occurs and is processed by the product.

Cygna Auditor flexible configuration enables you to tailor alerts to your organization's specific needs and be notified on changes that matter to you the most while reviewing less important changes in due course. You enable alerting for any built-in report or you can create a custom report and set notifications for it.

**R** Note: To be able to send alert notifications, configure SMTP settings. On the product home page, navigate to **Configuration / System** and complete the fields.

#### **To enable alerting:**

**QUICK TIP**: Not sure what alerts you need? Try asking yourself, "What is the most important piece of my business environment? What changes have the highest impact both from the security and operability point of view?''.

For example, creating a new user in Active Directory is a relatively routine task that does not require supervision or immediate response. On the contrary, adding a user to the Domain Admins group may have a great impact on your domain operability and security. Such changes should be carefully reviewed and approved by authorized personnel as soon as they occur.

- 1. Navigate to the **Reports**.
- 2. Expand  $\equiv$  options next to a report and select  $\blacktriangle$  Alerts.

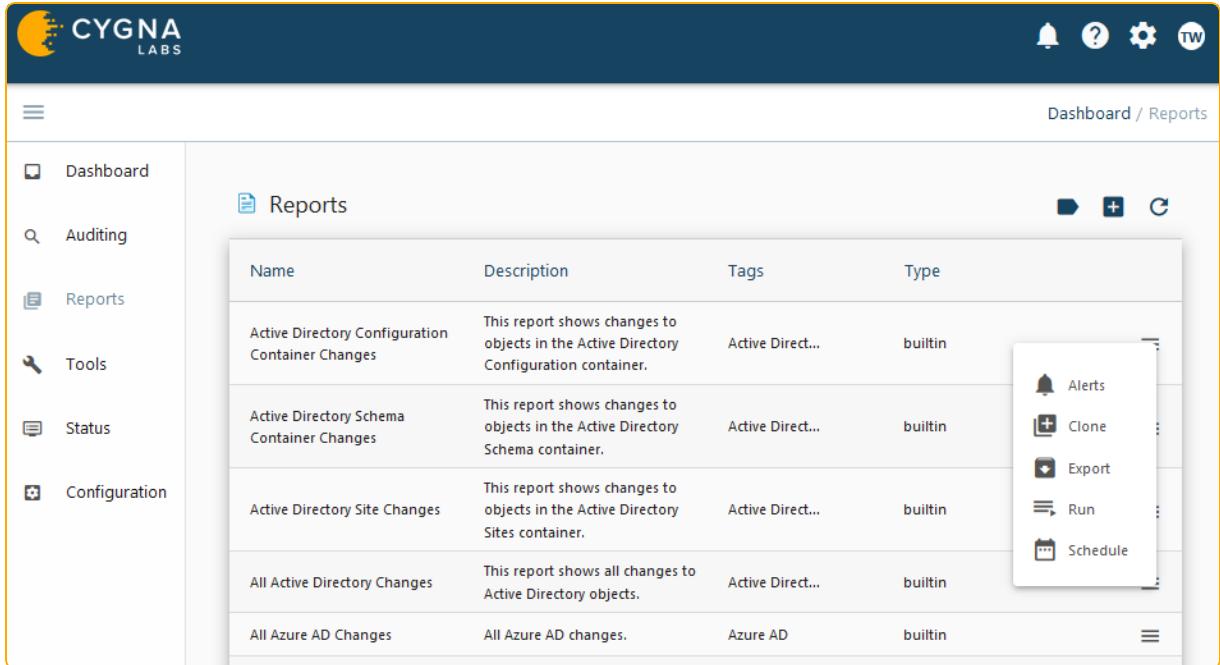

3. Specify email recipients who should be warned if the action occurs.

## <span id="page-47-0"></span>**Summary**

Congratulations! Now, you have learned the basics and can go explore Cygna Auditor on your own. As a recap, here is the list of topics discussed in this Getting Started guide:

- Cygna Auditor architecture and basic usage workflow
- Deployment planning, including system requirements and account & permissions checklist
- Product installation and configuration
- Audit sources and how to start collecting audit data
- Key features that will help you keep tabs on changes and mitigate risks as they occur

Although your onboarding is complete, we encourage you to have a look at Cygna [Auditor](https://docs.cygnalabs.com/) online [documentation](https://docs.cygnalabs.com/) portal. There you can find detailed instructions, how-to's, best practices, and tons of other useful information.

## <span id="page-48-0"></span>Index

### Delegation [31](#page-30-0) Deployment, planning [9](#page-8-0)

#### A

About [5](#page-4-0) Accounts [13](#page-12-0) Active Directory [24](#page-23-0) Activity widgets [33](#page-32-0) Additional components [7](#page-6-0) Alerts [46](#page-45-0) Audit database Requirements [10](#page-9-0) Auditing [32,](#page-31-0) [34](#page-33-0) All data [37](#page-36-0) Conditions [38](#page-37-0) Distilling results [41](#page-40-0) Exclude data [40](#page-39-0) Include data [41](#page-40-0) Record [35](#page-34-0) Search specific events [38](#page-37-0) Azure AD [28](#page-27-0)

#### C

Cross-source search [34](#page-33-0) Cygna Auditing & Security Suite Connect [30](#page-29-0) Data sources [24](#page-23-1)

#### D

Dashboard [33](#page-32-0) Database requirements [9](#page-8-1)

#### E

Exchange Online [28](#page-27-0)

#### G

Global reports [42](#page-41-0) Scheduling [45](#page-44-0) Subscribe [45](#page-44-0)

#### H

Hardware requirements [9](#page-8-1)

#### I

Installation [15](#page-14-0)

#### K

Key features [32](#page-31-0) Alerts [46](#page-45-0) Auditing search [34](#page-33-0) Reports [42](#page-41-0)

#### M

Microsoft 365 [28](#page-27-0)

#### P

PowerBroker Management Suite Connect [30](#page-29-0) Product architecture [6](#page-5-0) Product, launch [16](#page-15-0)

#### R

Reports [42](#page-41-0) Create new [43](#page-42-0) Scheduling [45](#page-44-0)

#### S

Scheduling reports [45](#page-44-0)

Search [34](#page-33-0)

SharePoint Online [28](#page-27-0)

Software requirements [9](#page-8-1)

**Sources** 

Active Directory [24](#page-23-0)

Microsoft 365 [28](#page-27-0)

PBMS [24](#page-23-1)

VMware [29](#page-28-0)

Windows File System [26](#page-25-0)

Subscription, reports [45](#page-44-0)

System requirements [9](#page-8-1)

#### T

Tools [32](#page-31-0)

V

VMware [29](#page-28-0)

#### W

Welcome [5](#page-4-0) Windows File System [26](#page-25-0)

Workflow [6](#page-5-0)